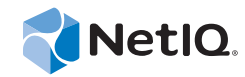

# PlateSpin Forge® 11.0

# Aufrüstungshandbuch

**22. September 2014**

www.netiq.com/documentation

#### **Rechtliche Hinweise**

DIESES DOKUMENT UND DIE HIER BESCHRIEBENE SOFTWARE WERDEN GEMÄSS EINER LIZENZVEREINBARUNG ODER EINER VERSCHWIEGENHEITSVERPFLICHTUNG BEREITGESTELLT UND UNTERLIEGEN DEN JEWEILIGEN BESTIMMUNGEN DIESER VEREINBARUNGEN. SOFERN NICHT AUSDRÜCKLICH IN DER LIZENZVEREINBARUNG ODER VERSCHWIEGENHEITSVERPFLICHTUNG ERKLÄRT; STELLT DIE NETIQ CORPORATION DIESES DOKUMENT UND DIE IN DIESEM DOKUMENT BESCHRIEBENE SOFTWARE OHNE MÄNGELGEWÄHR UND OHNE AUSDRÜCKLICHE ODER STILLSCHWEIGENDE GEWÄHRLEISTUNGEN JEGLICHER ART BEREIT, BEISPIELSWEISE UNTER ANDEREM STILLSCHWEIGENDE GEWÄHRLEISTUNGEN HINSICHTLICH DER MARKTGÄNGIGKEIT ODER DER EIGNUNG FÜR EINEN BESTIMMTEN ZWECK. IN EINIGEN LÄNDERN SIND HAFTUNGSAUSSCHLÜSSE FÜR AUSDRÜCKLICHE ODER STILLSCHWEIGENDE GEWÄHRLEISTUNGEN IN BESTIMMTEN TRANSAKTIONEN NICHT ZULÄSSIG. AUS DIESEM GRUND HAT DIESE BESTIMMUNG FÜR SIE UNTER UMSTÄNDEN KEINE GÜLTIGKEIT.

Der Klarheit halber werden alle Module, Adapter und anderes Material ("Modul") gemäß den Bestimmungen der Endbenutzer-Lizenzvereinbarung (EULA) für die jeweilige Version des NetIQ-Produkts oder der NetIQ-Software lizenziert, zu dem/der diese Module gehören oder mit dem/der sie zusammenarbeiten. Durch den Zugriff auf ein Modul bzw. durch das Kopieren oder Verwenden eines Moduls erklären Sie sich an diese Bestimmungen gebunden. Falls Sie den Bestimmungen der Endbenutzer-Lizenzvereinbarung nicht zustimmen, sind Sie nicht berechtigt, ein Modul zu verwenden oder zu kopieren bzw. auf ein Modul zuzugreifen, und Sie sind verpflichtet, jegliche Kopien des Moduls zu vernichten und weitere Anweisungen bei NetIQ zu erfragen.

Ohne vorherige schriftliche Genehmigung der NetIQ Corporation dürfen dieses Dokument und die in diesem Dokument beschriebene Software nicht vermietet, verkauft oder verschenkt werden, soweit dies nicht anderweitig gesetzlich gestattet ist. Ohne vorherige schriftliche Genehmigung der NetIQ Corporation darf dieses Dokument oder die in diesem Dokument beschriebene Software weder ganz noch teilweise reproduziert, in einem Abrufsystem gespeichert oder auf jegliche Art oder auf jeglichem Medium (elektronisch, mechanisch oder anderweitig) gespeichert werden, soweit dies nicht ausdrücklich in der Lizenzvereinbarung oder Verschwiegenheitsverpflichtung dargelegt ist. Ein Teil der Unternehmen, Namen und Daten in diesem Dokument dienen lediglich zur Veranschaulichung und stellen keine realen Unternehmen, Personen oder Daten dar.

Dieses Dokument enthält unter Umständen technische Ungenauigkeiten oder Rechtschreibfehler. Die hierin enthaltenen Informationen sind regelmäßigen Änderungen unterworfen. Diese Änderungen werden ggf. in neuen Ausgaben dieses Dokuments eingebunden. Die NetIQ Corporation ist berechtigt, jederzeit Verbesserungen oder Änderungen an der in diesem Dokument beschriebenen Software vorzunehmen.

Einschränkungen für US-amerikanische Regierungsstellen: Wenn die Software und Dokumentation von einer USamerikanischen Regierungsstelle, im Namen einer solchen oder von einem Auftragnehmer einer US-amerikanischen Regierungsstelle erworben wird, unterliegen die Rechte der Regierung gemäß 48 C.F.R. 227.7202-4 (für Käufe durch das Verteidigungsministerium, Department of Defense (DOD)) bzw. 48 C.F.R. 2.101 und 12.212 (für Käufe einer anderen Regierungsstelle als das DOD) an der Software und Dokumentation in allen Punkten den kommerziellen Lizenzrechten und Einschränkungen der Lizenzvereinbarung. Dies umfasst auch die Rechte der Nutzung, Änderung, Vervielfältigung, Ausführung, Anzeige und Weitergabe der Software oder Dokumentation.

#### **© 2014 NetIQ Corporation. Alle Rechte vorbehalten.**

[Weitere Informationen zu den Marken von NetIQ finden Sie im Internet unter](https://www.netiq.com/company/legal/) https://www.netiq.com/company/legal/.

# **Inhalt**

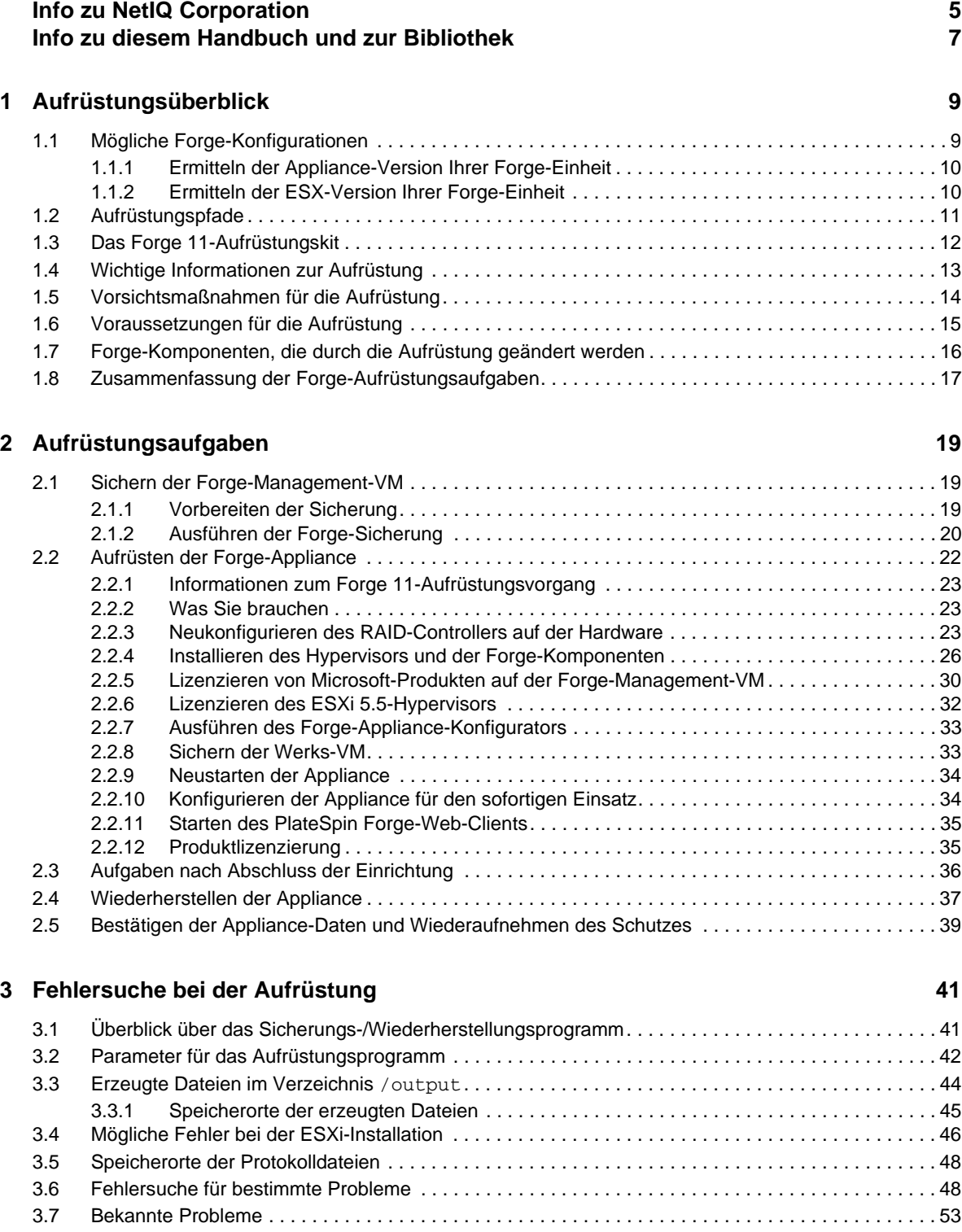

**[A Aufrüsten von Forge 3.](#page-54-0)***x***, Appliance 2 55**

**[Glossar](#page-56-0) 57**

# <span id="page-4-0"></span>**Info zu NetIQ Corporation**

NetIQ ist ein globaler Hersteller von Unternehmenssoftware. Unser Blickpunkt liegt auf drei besonderen Herausforderungen, die Sie in Ihrer Umgebung meistern müssen: Änderungen, Komplexität und Risiken. Unser Ziel ist es, Sie dabei zu unterstützen.

## **Unser Standpunkt**

#### **Sich an Änderungen anzupassen und Komplexität und Risiken zu beherrschen ist nichts Neues**

Unter den verschiedenen Herausforderungen, denen Sie gegenüberstehen, beeinflussen diese drei Punkte sicherlich am meisten Ihre Möglichkeiten, Ihre physikalischen, virtuellen und Cloud-Umgebungen sicher zu messen, zu überwachen und zu verwalten.

#### **Kritische Geschäftsservices schneller und besser bereitstellen**

Wir sind davon überzeugt, dass IT-Organisationen über eine möglichst große Kontrolle verfügen müssen, um eine zeitgerechte und kostenwirksame Servicebereitstellung zu ermöglichen. Der von Änderungen und Komplexität ausgehende, kontinuierliche Druck steigt ständig, weil sich die Unternehmen ständig ändern und die erforderlichen Technologien zur Verwaltung der Änderungen immer komplexer werden.

### **Unsere Philosophie**

#### **Intelligente Lösungen entwickeln, nicht einfach Software**

Um zuverlässige Lösungen für die Kontrolle anbieten zu können, stellen wir erst einmal sicher, dass wir das Szenario, in dem Unternehmen wie das Ihre täglich arbeiten, gründlich verstehen. Nur so können wir praxistaugliche, intelligente IT-Lösungen entwickeln, die nachweisbar messbare Ergebnisse liefern. Und das ist für uns wesentlich bereichernder, als einfach eine Software zu verkaufen.

#### **Ihr Erfolg ist unsere Leidenschaft**

Ihr Erfolg ist der Wegweiser für unser Geschäft. Wir wissen, dass Sie von der Produktkonzeption bis hin zur Bereitstellung IT-Lösungen benötigen, die richtig funktionieren und nahtlos mit Ihren vorhandenen Investitionen integriert werden können. Sie benötigen fortlaufenden Support, Schulungen nach der Bereitstellung und jemanden, mit dem Sie unkompliziert arbeiten können. Ihr Erfolg ist auch unser Erfolg.

### **Unsere Lösungen**

- Identitäts- und Zugriffsregelung
- Zugriffsverwaltung
- Sicherheitsverwaltung
- System- und Anwendungsverwaltung
- Workload-Management
- Serviceverwaltung

# **Anfragen an die Verkaufsunterstützung**

Bei Fragen zu Produkten, Preisen und Funktionen wenden Sie sich an Ihren Händler vor Ort. Wenn dies nicht möglich ist, wenden Sie sich an unser Verkaufsunterstützungsteam.

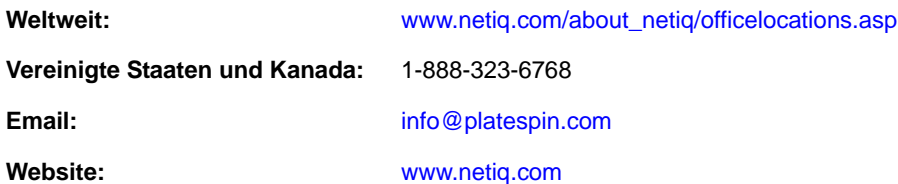

# <span id="page-5-0"></span>**Kontakt zum technischen Support**

Bei spezifischen Produktproblemen wenden Sie sich bitte an unseren technischen Support.

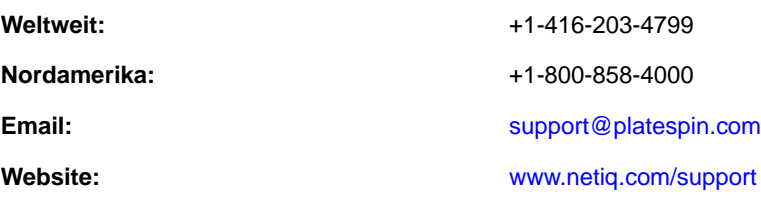

# **Kontakt zum Dokumentationssupport**

Wir möchten Ihnen stets eine nützliche, aussagekräftige Dokumentation an die Hand geben. Die Dokumentation für dieses Produkt steht auf der NetIQ-Website im HTML- und PDF-Format zur Verfügung. Eine Anmeldung ist nicht erforderlich, um auf diese Dokumentationsseite zuzugreifen. Wenn Sie uns einen Verbesserungsvorschlag für die Dokumentation mitteilen möchten, nutzen Sie die Schaltfläche **Kommentar hinzufügen**, die unten auf jeder Seite der unter www.netiq.com/ documentation veröffentlichten HTML-Version unserer Dokumentation verfügbar ist. Sie können Verbesserungsvorschläge auch per Email an Documentation-Feedback@netiq.com senden. Wir freuen uns auf Ihre Rückmeldung.

# **Kontakt zur Online-Benutzer-Community**

NetIQ Communities, die NetIQ-Online-Community, ist ein Netzwerk zur Zusammenarbeit mit [anderen NetIQ-Benutzern und -Experten. NetIQ Communities bietet Ihnen aktuelle Informationen,](http://community.netiq.com)  nützliche Links zu hilfreichen Ressourcen und Kontakt zu NetIQ-Experten, damit Sie über alle Voraussetzungen verfügen, um das meiste aus den IT-Investitionen zu holen, auf die Sie sich [verlassen. Weitere Informationen hierzu finden Sie im Internet unter h](http://community.netiq.com)ttp://community.netiq.com.

# <span id="page-6-0"></span>**Info zu diesem Handbuch und zur Bibliothek**

Das *Aufrüstungshandbuch* bietet allgemeine Informationen zum Aufrüsten der PlateSpin Forge-Appliance von Version 3.1, 3.3, 3.4 oder 4.0 auf Version 11.0.

# **Zielgruppe**

Die Informationen in diesem Handbuch richten sich an Personen, die für die Aufrüstung von PlateSpin Forge zuständig sind.

### **Weitere Informationen in der Forge-Dokumentationsbibliothek**

Die Bibliothek enthält folgende Informationsressourcen:

#### Handbuch "Erste Schritte"

Ausführliche Informationen zu Planung und Installation.

#### **Benutzerhandbuch**

Dieses Handbuch bietet außerdem einen Überblick der Benutzeroberflächen und Schritt-für-Schritt-Anweisungen für verschiedene Administrationsaufgaben.

#### **Hilfe**

Kontextabhängige Informationen und schrittweise Anweisungen für häufig ausgeführte Aufgaben sowie Definitionen zu den einzelnen Feldern in allen Fenstern.

# <span id="page-8-0"></span>1 <sup>1</sup>**Aufrüstungsüberblick**

Sie können die Forge-Appliance und die Software von Version 4.0 auf Version 11.0 aufrüsten. In diesem Abschnitt finden Sie allgemeine Informationen, die Ihnen bei der Vorbereitung Ihrer PlateSpin Forge-Appliance helfen.

- [Abschnitt 1.1, "Mögliche Forge-Konfigurationen", auf Seite 9](#page-8-1)
- [Abschnitt 1.2, "Aufrüstungspfade", auf Seite 11](#page-10-0)
- [Abschnitt 1.3, "Das Forge 11-Aufrüstungskit", auf Seite 12](#page-11-0)
- [Abschnitt 1.4, "Wichtige Informationen zur Aufrüstung", auf Seite 13](#page-12-0)
- [Abschnitt 1.5, "Vorsichtsmaßnahmen für die Aufrüstung", auf Seite 14](#page-13-0)
- [Abschnitt 1.6, "Voraussetzungen für die Aufrüstung", auf Seite 15](#page-14-0)
- [Abschnitt 1.7, "Forge-Komponenten, die durch die Aufrüstung geändert werden", auf Seite 16](#page-15-0)
- <span id="page-8-2"></span>• [Abschnitt 1.8, "Zusammenfassung der Forge-Aufrüstungsaufgaben", auf Seite 17](#page-16-0)

# <span id="page-8-1"></span>**1.1 Mögliche Forge-Konfigurationen**

Die Konfiguration der Dell-Hardware für die Forge-Plattform wurde geändert, da neue Versionen der Forge-Software und der zugehörigen Forge-Appliance veröffentlicht wurden. Der Hardware-Typ ist ein wichtiger Faktor, wenn Sie die PlateSpin Forge-Version ermitteln, auf die Sie aufrüsten können.

Neben der PlateSpin Forge-Software umfasst die PlateSpin Forge-Appliance einen VMware ESX-Hypervisor und eine virtuelle Maschine, auf der ein Windows-Betriebssystem ausgeführt wird. (In den Forge-Versionen 3.*x* bis 4.0 ist eine VM implementiert, die unter Windows 2003 ausgeführt wird; die Forge 11.0-VM wird dagegen unter Windows 2012 ausgeführt.)

Die Kombination aus der Hypervisor-Version und der Version der virtuellen Windows-Maschine (auch als Forge Management-VM bezeichnet) bestimmt die *Appliance-Version* Ihrer PlateSpin Forge-Appliance.

Anhand der folgenden Tabelle werden Sie die kombinierte Konfiguration der aktuellen Forge-Appliance verstehen.

| Dell-Hardware-<br><b>Modell</b> | <b>ESX-Hypervisor</b>         | <b>Forge-Appliance</b>           | Forge-Softwareversion(en)                                  |
|---------------------------------|-------------------------------|----------------------------------|------------------------------------------------------------|
| Dell PowerEdge 1950             | ESX 3.5                       | Appliance 1                      | PlateSpin Forge 3.0, 3.0.1 und 3.0.2                       |
| Dell PowerEdge 2950             | ESX 3.5                       | Appliance 1                      | PlateSpin Forge 3.0, 3.0.1 und 3.0.2                       |
|                                 | ESXi 4.1 (nach<br>Aufrüstung) | Appliance 2 (nach<br>Aufrüstung) | PlateSpin Forge 3.1, 3.3, 3.4 und 4.0<br>(nach Aufrüstung) |

*Tabelle 1-1 Mögliche Forge-Konfigurationen*

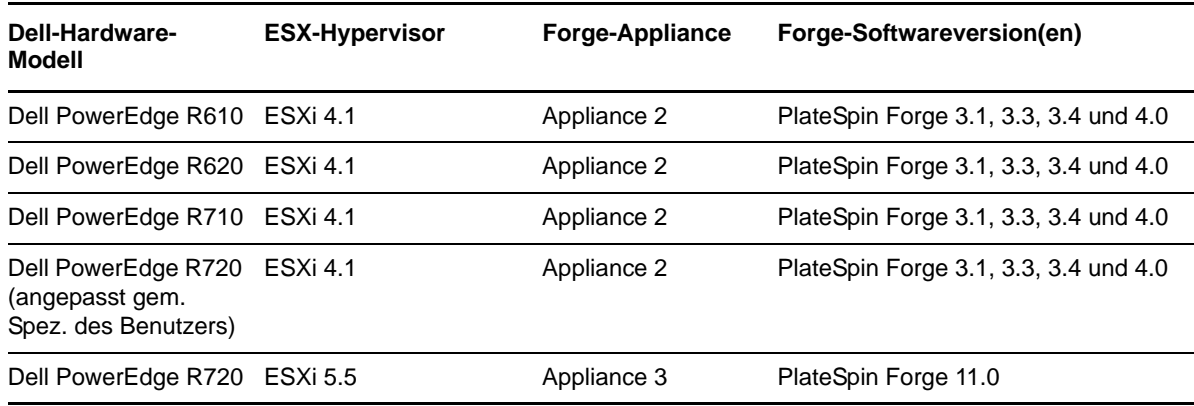

Weitere Informationen zum Ermitteln der Forge-Appliance-Version oder der ESX-Version Ihrer Forge-Einheit finden Sie in den folgenden Abschnitten:

- [Abschnitt 1.1.1, "Ermitteln der Appliance-Version Ihrer Forge-Einheit", auf Seite 10](#page-9-0)
- [Abschnitt 1.1.2, "Ermitteln der ESX-Version Ihrer Forge-Einheit", auf Seite 10](#page-9-1)

### <span id="page-9-0"></span>**1.1.1 Ermitteln der Appliance-Version Ihrer Forge-Einheit**

Ermitteln Sie die Appliance-Version Ihrer Forge-Einheit anhand einer der folgenden Methoden:

- **Forge-Web-Client:** Schlagen Sie die Versionsnummer der Appliance auf der Seite Hilfe > Info der *PlateSpin Forge Web Interface* (PlateSpin Forge-Webschnittstelle) nach. Diese Methode ist nur bei der Neukonfiguration von Forge möglich.
- **Lokale Konfigurationsschnittstelle:** Schließen Sie einen Bildschirm an die Appliance an und schalten Sie ihn ein. Wenn der blaue Bildschirm der Forge-Konsole angezeigt wird, verwenden Sie die Appliance-Version 1. Wird der ESX-Konfigurationsbildschirm geöffnet, wird Appliance-Version 2 oder 3 verwendet.
- **Remote-Konfigurationsschnittstelle:** Versuchen Sie in einem Webbrowser und mit der IP-Adresse Ihrer Forge-Einheit die Forge Appliance Configuration Console (Forge ACC) gemäß Schritt 2 bis Schritt 4 im "Appliance-Konfigurationsverfahren" im *PlateSpin Forge 11.0-Handbuch der ersten Schritte* zu starten. Wenn die Verbindung möglich ist, wird Appliance-Version 2 oder 3 verwendet.

### <span id="page-9-1"></span>**1.1.2 Ermitteln der ESX-Version Ihrer Forge-Einheit**

Die nachstehende Tabelle zeigt den Zusammenhang zwischen der Appliance-Version der Forge-Software und der beigelegten VMware-ESX-Version.

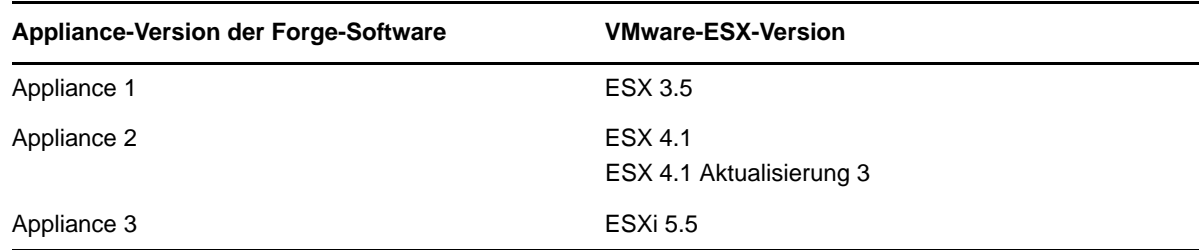

Alternativ ermitteln Sie die ESX-Version Ihrer Einheit über die Forge-Webschnittstelle auf der Seite "Container". Klicken Sie im Web-Client auf **Einstellungen > Container** und entnehmen Sie anschließend der Spalte *Betriebsystem* die installierte ESX-Version.

# <span id="page-10-0"></span>**1.2 Aufrüstungspfade**

Abhängig von der derzeit verwendeten Forge-Version und der Version, auf die aufgerüstet werden soll, folgen Sie einem inkrementellen Aufrüstungspfad. Die nachstehende Tabelle zeigt die möglichen Schritte im Aufrüstungspfad.

| <b>Aktuelle Version</b><br>der Forge-SW,<br>HW und<br><b>Appliance</b> | Aufrüstungspfad<br>zur höchsten<br>Aufrüstungsver-<br>sion | Aufrüstungsschritte                                                                                                    |  |
|------------------------------------------------------------------------|------------------------------------------------------------|----------------------------------------------------------------------------------------------------|--|
| 3.0, 3.0.1                                                             | 3.0.2                                                      | 1. Rüsten Sie die Forge-Software auf Version 3.0.2 auf.                                                                                                    |  |
| Appliance 1<br>• Dell 1950                                             | Appliance 1<br>٠                                           | • Führen Sie die Datei PlateSpinForgeSetup-<br>3.0.2.2497. exe aus. Ein Exemplar dieser Software<br>erhalten Sie beim PlateSpin-Support.                                          |  |
| 3.0, 3.0.1, 3.0.2                                                      | 4.0                                                        | 1. Rüsten Sie die PlateSpin Forge-Software auf Version 3.1<br>auf.                                                                                                    |  |
| Appliance 1<br><b>Dell 2950</b>                                        | Appliance 2                                                | • Führen Sie die Datei PlateSpinForgeSetup-<br>3.1.0.3050.exe im Forge 4-Aufrüstungskit aus.                                                                                      |  |
|                                                                        |                                                            | • Führen Sie die Datei PlateSpinForgeSetup-<br>4.0.0.x. exe im Forge 4-Aufrüstungskit aus.                                                                                        |  |
|                                                                        |                                                            | • Weitere Informationen finden Sie unter Upgrading<br>Forge 3.x Appliance 1 (Aufrüsten der Forge 3.x-<br>Appliance 1) im Forge 4 Upgrade Guide (Forge 4-<br>Aufrüstungshandbuch). |  |
| 3.1, 3.3, 3.4                                                          | 4.0<br>Appliance 2                                         | 1. Rüsten Sie die PlateSpin Forge-Software auf Version 4.0<br>auf.                                                                                                    |  |
| Appliance 2<br>Dell 2950,<br>R610, R620,<br>R710, R720                 |                                                            | • Führen Sie die Datei PlateSpinForgeSetup-<br>4.0.0.x. exe im Forge 4-Aufrüstungskit aus.                                                                                        |  |
|                                                                        |                                                            | • Weitere Informationen finden Sie in Anhang A,<br>"Aufrüsten von Forge 3.x, Appliance 2", auf Seite 55.                                                                          |  |
| 4.0<br>Appliance 2<br>Dell R610,<br>R620, R710,<br>R720                | 11.0<br>Appliance 3<br>٠                                   | 1. Sichern Sie die Appliance 2-Datenbank mit der<br>Sicherungsfunktion in Forge 11.0.                                                                                             |  |
|                                                                        |                                                            | ◆ Führen Sie die Datei<br>PlateSpin.ForgeUpgrade.exe /backupin<br>PlateSpin.ForgeUpgrade_11.0.0.xxxx.zip<br>aus (Bestandteil des Forge 11-Aufrüstungskits).                       |  |
|                                                                        |                                                            | • Weitere Informationen finden Sie in Abschnitt 2.1,<br>"Sichern der Forge-Management-VM", auf Seite 19.                                                                          |  |
|                                                                        |                                                            | 2. Stellen Sie die Daten aus der Appliance 2-Datenbank mit der<br>Wiederherstellungsfunktion in Forge 11.0 in der Appliance 3-<br>Datenbank wieder her.                           |  |
|                                                                        |                                                            | ◆ Führen Sie die Datei<br>PlateSpin.ForgeUpgrade.exe /restore in<br>PlateSpin.ForgeUpgrade_11.0.0.xxxx.zip<br>aus (Bestandteil des Forge 11-Aufrüstungskits).                     |  |
|                                                                        |                                                            | • Weitere Informationen finden Sie in Abschnitt 2.4,<br>"Wiederherstellen der Appliance", auf Seite 37.                                                                           |  |

*Tabelle 1-2 Mögliche Aufrüstungspfade*

# <span id="page-11-0"></span>**1.3 Das Forge 11-Aufrüstungskit**

<span id="page-11-1"></span>Das *Forge 11-Aufrüstungskit* richtet sich an Kunden, die die PlateSpin Forge 4-Installation mit Appliance 2 auf PlateSpin Forge 11.0.0 Appliance 3 aufrüsten möchten. Die nachstehende Tabelle zeigt die Medien im Aufrüstungssatz sowie eine Liste der Dateien auf den verschiedenen Medien. Je nach Aufrüstungsszenario ist mindestens eine dieser Dateien für die Aufrüstung erforderlich, unter Umständen auch mehrere Dateien.

| Kennung                              | <b>Medientyp und</b><br>Speicherplatzbedarf                                                       | <b>Inhalt und Zweck</b>                                                                                                    |
|--------------------------------------|---------------------------------------------------------------------------------------------------|----------------------------------------------------------------------------------------------------|
| Forge 11-Kit<br>für den<br>Neuaufbau | Mindestens 13 GB<br>freier Speicherplatz,<br>auf den der<br>Verwaltungscomputer<br>zugreifen kann | 1. Der Inhalt des Speicherplatzes von 13 GB enthält den Ordner<br>/VM mit den folgenden Dateien:                                                                                                    |
|                                      |                                                                                                   | PLATESPINFORGE01.mf                                                                                                    |
|                                      |                                                                                                   | PLATESPINFORGE01.ovf                                                                                                    |
|                                      |                                                                                                   | PLATESPINFORGE01-disk1.vmdk                                                                                                    |
|                                      |                                                                                                   | PLATESPINFORGE01-disk2.vmdk                                                                                                    |
|                                      |                                                                                                   | PLATESPINFORGE01-file1.flp                                                                                                    |
|                                      |                                                                                                   | 2. Forge 11-Installations-ISO-Image für den Neuaufbau des<br>Forge-Appliance-Hosts.                                                                                                    |
|                                      |                                                                                                   | Die VM-Datei . ovf ist mit der Datei identisch, die im<br>٠<br>PlateSpin Forge 11.0.0.x-Release-Build verwendet wird. Sie<br>greifen auf diese. ovf-Datei während des<br>Installationsvorgangs zu, um die Forge-VM in ESXi zu<br>importieren.                                         |
|                                      |                                                                                                   | • Weitere Informationen hierzu finden Sie unter Abschnitt 2.2.2,<br>"Was Sie brauchen", auf Seite 23 und Abschnitt 2.2.4,<br>"Installieren des Hypervisors und der Forge-Komponenten",<br>auf Seite 26.                                                                               |
| Forge 11-Kit<br>für den<br>Neuaufbau | CD-ROM                                                                                            | 1. ISO-Image für PlateSpin Forge 11.0.0.x.                                                                                                    |
|                                      | 678 MB                                                                                            | • Diese CD ist der Einfachheit halber im Forge 11-<br>Aufrüstungskit enthalten. Legen Sie diese CD als Boot-<br>Medium ein, installieren Sie die aktuelle ESXi-Version,<br>und importieren Sie die Forge-VM (aus dem VM-Ordner<br>im USB-Flash-Laufwerk) in den Forge-Appliance-Host. |
|                                      |                                                                                                   | • Weitere Informationen finden Sie in Abschnitt 2.2.4,<br>"Installieren des Hypervisors und der Forge-<br>Komponenten", auf Seite 26.                                                                                                    |

*Tabelle 1-3 Das Forge 11-Aufrüstungskit*

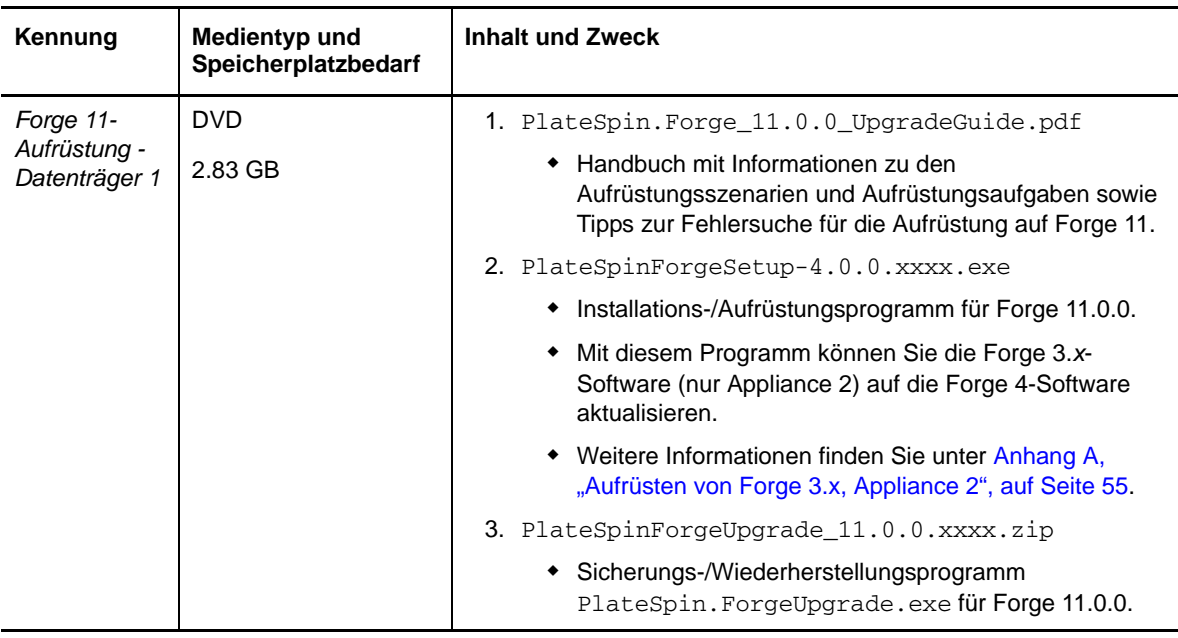

# <span id="page-12-0"></span>**1.4 Wichtige Informationen zur Aufrüstung**

Bei der Aufrüstung auf PlateSpin Forge 11.0 sind die folgenden wichtigen Punkte zu beachten:

- Bestehende Schutzvereinbarungen werden unterstützt, beispielsweise
	- X2V oder Sync2V
	- Status "Live" (Aktiv) oder "Idle" (Leerlauf) von Workloads
	- Windows- und Linux-Workloads
- Die Failover-VM-Speicherorte können aus einer lokalen Datenablage und/oder einer externen Datenablage bestehen.
- Speicherort der Failover-VM-Komponenten
	- Die .vmx-Dateien können sich in einer lokalen Datenablage und/oder einer externen Datenablage befinden.
	- Die .vmdk-Dateien können sich in einer lokalen Datenablage und/oder einer externen Datenablage befinden.
- [Der V](#page-57-0)erwaltungscomputer, auf dem Sie die Sicherung ausführen, muss nicht mit dem Computer identisch sein, auf dem die Wiederherstellung erfolgen soll, allerdings muss sowohl in der Sicherung als auch in der Wiederherstellung dasselbe Ausgabeverzeichnis mit allen erzeugten Unterverzeichnissen und Dateien verwendet werden.

Der Computer muss Zugriff auf das im Sicherungs- und Wiederherstellungsverzeichnis angegebene outputdirectory haben.

Der Computer muss beim Wiederherstellungsverfahren den Zugriff auf dieselben USB-Speichermedien haben wie beim Sicherungsvorgang.

# <span id="page-13-0"></span>**1.5 Vorsichtsmaßnahmen für die Aufrüstung**

Bei der Aufrüstung auf Forge 11 müssen Sie ggf. die Gegebenheiten prüfen und Änderungen vornehmen:

- <span id="page-13-1"></span> Vor einer Sicherung müssen alle Forge-Datenablagen einen Namen im Standardformat aufweisen:
	- **Appliance 2**: datastore1 und ForgeSystem

**TIPP:** So prüfen Sie den Namen der Datenablage:

- 1. Öffnen Sie das VMware-Client-Programm für den Forge-Appliance-Host.
- 2. Wählen Sie im Client die Adresse oder den DNS-Namen des Forge-Appliance-Hosts aus.
- 3. Klicken Sie auf die Registerkarte Konfiguration. Die Seite "Konfiguration" wird geöffnet.
- 4. Wählen Sie auf der Seite "Konfiguration" in der Tabelle Hardware den Eintrag Storage (Speicher).
- 5. Prüfen Sie den Namen der Datenablage in der Spalte **Identification** (Identifizierung).
- Vor der Sicherung und Wiederherstellung könnten Sie den Befehl net use ausführen, um die Authentifizierung für die Forge Management-VM zu testen. Wenn auf dem Verwaltungscomputer beispielsweise der Laufwerkbuchstabe P: verfügbar ist, verwenden Sie den Befehl wie folgt:

```
net use P: \\<Adresse_der_Forge-Management-VM>\ADMIN$
```
net use P: /delete

- Aufgrund der Einschränkungen durch die Firewall muss die IP-Adresse der VM unter Umständen demselben VLAN angehören wie der Verwaltungscomputer.
- Nach dem Neuaufbau übernimmt die Appliance-Version 2 alle benutzerdefinierten Einstellungen aus der Appliance-Version 1.

Die folgenden Einstellungen sind benutzerdefinierbar:

- ESX-Server
	- Zusätzliche Datenablagen durch externen Speicher
	- Änderungen im Netzwerk: vSwitches, Portgruppen, VM-Kernel-Ports
	- Mitgliedschaft in einer Windows-Domäne oder Active-Directory-Authentifizierung
	- Uhrzeit- oder NTP-Einstellungen
	- Konten und Passwörter für lokale Benutzer
- Forge-VM
	- Netzwerk- oder Firewall-Einstellungen
	- Mitgliedschaft in Domänen oder Arbeitsgruppen
	- Konten und Passwörter für lokale Windows-Benutzer
	- Windows-Aktualisierungen
- Nach erfolgter Wiederherstellung muss die IP-Adresse des Appliance-Hosts statisch sein. DHCP-Einstellungen werden in der Appliance-Version 2 nicht unterstützt.

# <span id="page-14-0"></span>**1.6 Voraussetzungen für die Aufrüstung**

Vor der Aufrüstung muss Folgendes vorliegen:

- <span id="page-14-1"></span>Forge-Appliance, Version 2.
- [Das Forge-Konfigurationsarbeitsblatt, das in der physischen Ausgabe des](https://wwwtest.netiq.com/documentation/platespin-forge-11/forge_getstart/data/b1ajbr1c.html#b1ajbr1c) *PlateSpin Forge 11.0- Handbuch der ersten Schritte* oder online auf der PlateSpin Forge 11-Dokumentations-Website vorhanden ist.
- **\*** Anweisungen zum Neuaufbau von Forge (siehe [Aufrüsten der Forge-Appliance](#page-21-1) in diesem Handbuch).
- Lizenzschlüssel für ESXi 5.5 (im Lieferumfang von Forge 11 enthalten); ein älterer Schlüssel für ESX 5.1 ist nach der Aufrüstung nicht mehr gültig. Weitere Informationen finden Sie unter ["Lizenzieren des ESXi 5.5-Hypervisors", auf Seite 32.](#page-31-1)
- Lizenz für Microsoft SQL 2014, Standard Edition (im Lieferumfang von Forge 11 enthalten). Falls Sie Hilfe benötigen, wenden Sie sich bitte an den PlateSpin-Support.
- Windows-Lizenz für den Forge VM 2012-Server (im Lieferumfang von Forge 11 enthalten). Falls Sie Hilfe benötigen, wenden Sie sich bitte an den PlateSpin-Support.
- Das VMware-Clientprogramm. Weitere Informationen finden Sie unter "Herunterladen des vSphere-Client-Programms" im *PlateSpin Forge 11.0-Benutzerhandbuch*.
- Bei Systemen mit Forge 3.*x* oder früher ist zunächst eine Aufrüstung auf Forge 4.0 erforderlich. Anweisungen zur Aufrüstung finden Sie unter Anhang A, "Aufrüsten von Forge 3.x, [Appliance 2", auf Seite 55](#page-54-1).
- Forge-Verwaltungscomputer mit Folgendem:
	- Betriebssystem Windows 2003 (oder höher)
	- 3 GB freier Speicherplatz auf der Festplatte für Anwendungen
	- 13 GB freier Speicherplatz auf Medien für OVF-Schablonen
	- Microsoft .NET 3.5 Framework installiert
	- [Netzwerkverbindung zur F](#page-56-1)orge-Appliance. Die Verbindung kann wahlweise über ein direktes Kabel zum Appliance-Host oder über das Windows-Netzwerk des Appliance-Hosts erfolgen.
- *PlateSpin Forge 11.0-Aufrüstungskit* (beim PlateSpin-Support [erhältlich\). Weitere Informationen](#page-5-0)  [zu den Aufrüstungsmedien finden Sie unter](#page-5-0) Abschnitt 1.3, "Das Forge 11-Aufrüstungskit", auf [Seite 12](#page-11-0).
- **Externer USB-Speicher:** In diesem Speicher sichern Sie die Forge-Failover-VMs, die sich im lokalen Appliance-Speicher befinden. Aus diesem Speicher heraus können Sie Forge wiederherstellen.
	- **Speicherplatz und Anzahl der USB-Speichergeräte:** Beispiele für funktionsfähige USB-Sicherungsszenarien:
		- \* Zur Sicherung von 900 MB mit Forge-Failover-VMs sind ein einzelnes USB-Laufwerk mit 1 TB bzw. zwei 500-MB-Laufwerke ausreichend.
		- \* Zur Sicherung von 3,8 GB mit Forge-Failover-VMs sind zwei USB-Laufwerke mit je 2 TB ausreichend.
	- **Stromversorgung der USB-Speichergeräte:** Ein USB-Laufwerk mit externer Stromversorgung (Wechselstrom) wird empfohlen. Verbinden Sie dieses Laufwerk direkt mit dem Verwaltungscomputer.
- **USB 3.0:** Zur Beschleunigung der Datenübertragung wird USB 3.0 empfohlen. Fragen Sie beim Hardware-Hersteller nach, ob USB 3.0 durch den Verwaltungscomputer unterstützt wird.
- **Kompatibilität mit Webbrowsern:** Die Forge Appliance Configuration Console (Forge ACC) unterstützt die folgenden Webbrowser:
	- *Google Chrome*, Version 34.0 und höher
	- *Microsoft Internet Explorer*, Version 11.0 und höher
	- *Mozilla Firefox*, Version 29.0 und höher

### <span id="page-15-0"></span>**1.7 Forge-Komponenten, die durch die Aufrüstung geändert werden**

Einige Komponenten der Forge-Appliance werden nach Abschluss der Aufrüstung geändert. Die Änderungen treten im Forge-Webclient, in der Appliance-Management-Software, in der Appliance-Konsole, in der Forge-VM-Konsole oder im mit ESXi verbundenen vSphere-Client auf.

Die nachstehende Tabelle zeigt die betroffenen Komponenten.

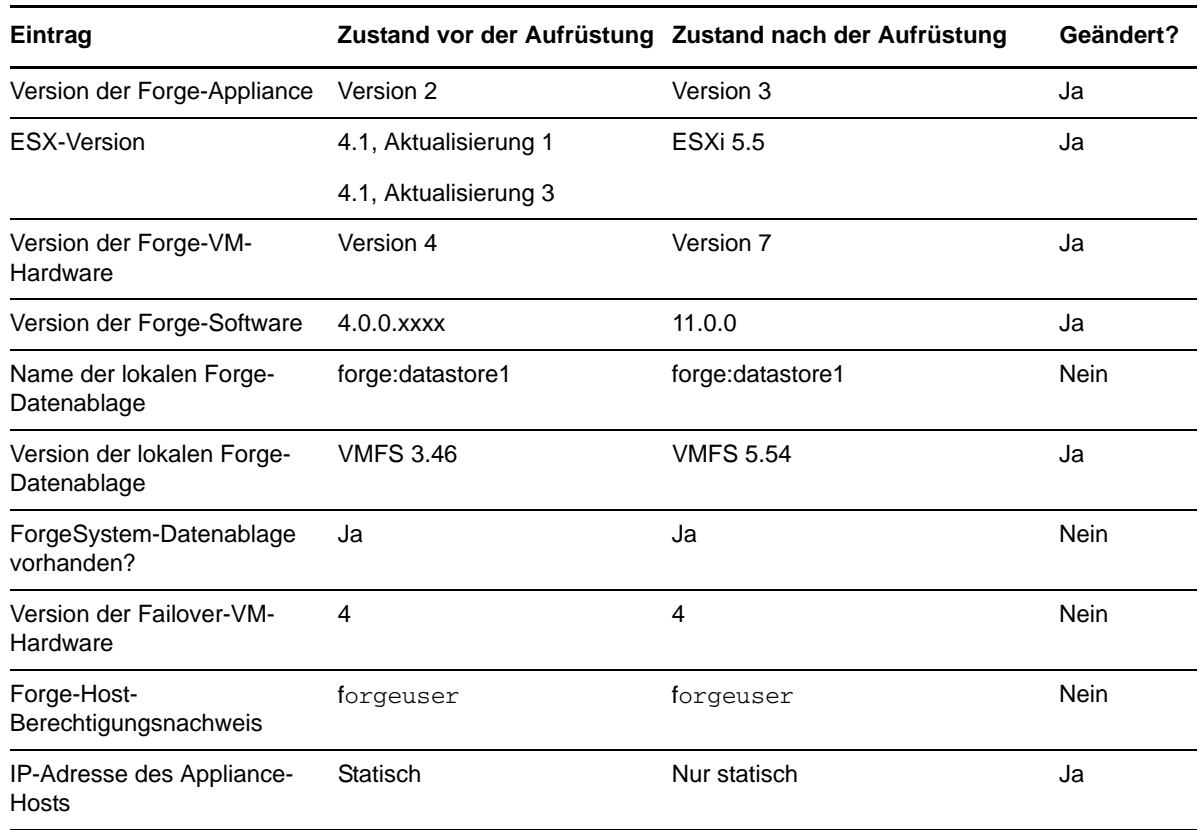

*Tabelle 1-4 Forge-Komponenten, auf die sich die Aufrüstung auswirkt.*

# <span id="page-16-0"></span>**1.8 Zusammenfassung der Forge-Aufrüstungsaufgaben**

Zum Aufrüsten der Forge-Appliance müssen Sie folgende Aufgaben in der angegebenen Reihenfolge durchführen:

- 1. Stellen Sie sicher, dass alle Voraussetzungen erfüllt sind. Weitere Informationen finden Sie in [Abschnitt 1.6, "Voraussetzungen für die Aufrüstung", auf Seite 15.](#page-14-0)
- 2. Bereiten Sie die Sicherung vor.
- 3. Sicherung.
- 4. Bauen Sie die Forge-Appliance in Version 3 neu auf.
- 5. Stellen Sie die Einstellungen für die Forge-Appliance manuell wieder her.
- 6. Bereiten Sie die Wiederherstellung vor.
- 7. Wiederherstellung.
- 8. Nehmen Sie den Workload-Schutz wieder auf.

Vollständige Informationen zu den Aufgaben und Phasen für die Aufrüstung finden Sie unter [Kapitel 2, "Aufrüstungsaufgaben", auf Seite 19](#page-18-4).

# <span id="page-18-0"></span>2 <sup>2</sup>**Aufrüstungsaufgaben**

<span id="page-18-4"></span>In diesem Abschnitt finden Sie ausführliche Informationen zu den erforderlichen Schritten für die Aufrüstung. Die folgenden Informationen sind enthalten:

- [Abschnitt 2.1, "Sichern der Forge-Management-VM", auf Seite 19](#page-18-1)
- [Abschnitt 2.2, "Aufrüsten der Forge-Appliance", auf Seite 22](#page-21-0)
- [Abschnitt 2.3, "Aufgaben nach Abschluss der Einrichtung", auf Seite 36](#page-35-0)
- [Abschnitt 2.4, "Wiederherstellen der Appliance", auf Seite 37](#page-36-0)
- <span id="page-18-3"></span> [Abschnitt 2.5, "Bestätigen der Appliance-Daten und Wiederaufnehmen des Schutzes", auf](#page-38-0)  [Seite 39](#page-38-0)

## <span id="page-18-1"></span>**2.1 Sichern der Forge-Management-VM**

Der Abschnitt enthält folgende Informationen:

- [Abschnitt 2.1.1, "Vorbereiten der Sicherung", auf Seite 19](#page-18-2)
- [Abschnitt 2.1.2, "Ausführen der Forge-Sicherung", auf Seite 20](#page-19-0)

### <span id="page-18-2"></span>**2.1.1 Vorbereiten der Sicherung**

[Bevor Sie die die Forge-Management-VM sichern können, müssen alle V](#page-14-1)oraussetzungen für die Aufrüstung erfüllt sein, und die aktuelle Arbeitsumgebung muss im PlateSpin Forge 11.0- Konfigurationsarbeitsblatt dokumentiert sein, in das dann die nötigen Änderungen für die Konfiguration von Forge 11.0 einzutragen sind.

**HINWEIS:** Beim Aufrüsten von Version 3.*x* von PlateSpin Forge muss vor Beginn der Sicherung zunächst die Appliance-VM-Software aufgerüstet werden. Fordern Sie hierzu das *Forge 11.0- Aufrüstungskit* beim PlateSpin-Support an. Extrahieren Sie das Setup-Programm für Forge 4.0 (PlateSpinForgeSetup- 4.0.0.xxxx.exe) aus dem Kit, und rüsten Sie die Appliance vor der Sicherung gemäß den Anweisungen unter Anhang A, "Aufrüsten von Forge 3.x, Appliance 2", auf [Seite 55](#page-54-1) auf den neuesten Stand auf.

So bereiten Sie die Sicherung vor:

- <span id="page-18-5"></span>**1** [Extrahieren Sie den Inhalt des](#page-57-0) *Forge 11.0-Aufrüstungskits* von den USB-Medien (D:\forgebackup\11.0\_kit\Forge\_11.0\_Upgrade\_kit.zip) in einen Speicherbereich auf dem Verwaltungscomputer, in dem ausreichend freier Speicherplatz verfügbar ist. Der Speicherort, an dem Sie das Aufrüstungskit extrahieren, wird das Arbeitsverzeichnis. Beispiel: D:\forge\_backup\11.0\_kit.
- 2 Unterbrechen Sie alle Schutzvereinbarungen. Die Workloads müssen den Status "Idle" (Leerlauf) oder "Live" (Aktiv) aufweisen.

**HINWEIS:** Das Aufrüstungsprogramm versucht auch, die Schutzvereinbarungen vorübergehend zu unterbrechen.

- <span id="page-19-1"></span>**3** Rufen Sie auf einem Windows-Computer, der eine Verbindung zur Forge-Appliance herstellen kann (z. B. auf dem Verwaltungscomputer) die Angaben zu den VMs ab, die auf dem VMware-Server registriert sind.
	- **3a** Starten Sie den VMware Infrastructure-Client, und stellen Sie eine Verbindung zur Forge-Appliance her.
	- **3b** Wählen Sie im linken Bereich des Infrastructure-Clients das Stammverzeichnis des Inventars aus (entspricht dem ESX-Host), und wechseln Sie zur Registerkarte **Virtual Machines** (Virtuelle Maschinen).
	- **3c** [Klicken Sie auf](#page-57-1) **File > Export > Export List** (Datei > Exportieren > Liste exportieren), wählen Sie das Dateiformat aus, in dem die Liste gespeichert werden soll (beispielsweise .csv), und speichern Sie die Dateiliste in einem Ausgabeverzeichnis. Speichern Sie beispielsweise die Datei "VM-list.csv" in dem Verzeichnis  $D: \{forge\_backup\}$ out $\$ .

<span id="page-19-2"></span>**HINWEIS:** Dieses Ausgabeverzeichnis wird auch in der Sicherungsphase (siehe [Schritt 4](#page-20-0)  [auf Seite 21](#page-20-0)) und in der Wiederherstellungsphase (siehe [Schritt 3 auf Seite 38\)](#page-37-0) der Aufrüstung verwendet.

Bereiten Sie außerdem die USB-Sicherungsmedien vor:

- Vor dem Neuaufbauen der Appliance können Sie USB-Speichergeräte an den Verwaltungscomputer anschließen und virtuelle Maschinen sichern, die sich lokal auf dem ESXi-Host befinden. Weitere Informationen finden Sie unter [Abschnitt 1.6, "Voraussetzungen](#page-14-1)  [für die Aufrüstung", auf Seite 15](#page-14-1).
- Am Verwaltungscomputer dürfen ausschließlich die Sicherungsmedien angeschlossen sein, jedoch keine weiteren USB-Speichergeräte. Trennen Sie alle anderen USB-Medien.

**WICHTIG:** Die USB-Laufwerke, die an den Verwaltungscomputer angeschlossen sind, werden im Rahmen des Sicherungsvorgangs formatiert.

### <span id="page-19-0"></span>**2.1.2 Ausführen der Forge-Sicherung**

So führen Sie die Sicherung aus:

**1** Öffnen Sie auf dem Verwaltungscomputer ein Fenster mit einer Eingabeaufforderung, und wechseln Sie zum Arbeitsverzeichnis, das Sie in [Schritt 1 auf Seite 19](#page-18-5) erstellt haben.

**HINWEIS:** Zum Ausführen des Sicherungsbefehls benötigen Sie Administratorrechte.

So legen Sie dieses Recht am Verwaltungscomputer fest:

1. Klicken Sie auf dem Desktop des Windows-Verwaltungscomputers auf **Start** > **Alle Programme** > **Zubehör**. Klicken Sie mit der rechten Maustaste auf das Symbol für die Eingabeaufforderung, und wählen Sie **Als Administrator ausführen**. Damit wird die Eingabeaufforderung geöffnet, und Sie erhalten die erforderlichen Administratorrechte.

**TIPP:** Soll der Modus *Als Administrator ausführen* als Standard festgelegt werden, führen Sie Schritt 1 aus, und wählen Sie nach dem Rechtsklicken die Option **Eigenschaften** > **Verknüpfung** > **Erweitert** > **Als Administrator ausführen**.

**2** Dekomprimieren Sie an dem Speicherort, an dem Sie den Inhalt des *Forge 11-Aufrüstungskits* extrahiert haben, das *Forge 11.0-Aufrüstungsprogramm* (PlateSpin.ForgeUpgrade.exe) in dasselbe Arbeitsverzeichnis.

- **3** Wechseln Sie im Arbeitsverzeichnis in das soeben erstellte Unterverzeichnis \PlateSpin.ForgeUpgrade.
- <span id="page-20-0"></span>**4** Führen Sie das Sicherungsprogramm über die Befehlszeile aus, und geben Sie die Daten aus dem *Konfigurationsarbeitsblatt* ein. Beispiel:

```
PlateSpin.ForgeUpgrade /backup /psserver=10.99.160.72 /username=administrator 
/usehttps /esx_address=10.99.163.200 /esx_username=forgeuser /
outputfolder=D:\forge_backup\out
```
**HINWEIS:** Weitere Informationen zu den Parametern des Sicherungsprogramms finden Sie in der zugehörigen Hilfedatei: PlateSpin.ForgeUpgrade.exe /help.

**5** (Bedingt) Wenn die Passwörter nicht über die entsprechenden Parameter aus einer Datei bereitgestellt werden, geben Sie diese Passwörter auf Aufforderung ein:

```
Starting task "Validate user input".
Step 1 of 6: Setting Default Values
Step 2 of 6: Getting Required Passwords
  Please enter the password for PlateSpin server user 'administrator': *********
   Please enter the Forge Virtual Host password for user 'forgeuser': *********
    Please enter the Forge Virtual Host superuser/root password: ********
```
**6** Geben Sie y (yes, also ja) an der folgenden Eingabeaufforderung ein:

Step 4 of 6: Validating Contract Export All scheduled contracts will be paused. Continue? [y|n]  $y$ 

**7** (Optional) Wenn die Failover-VMs auf USB-Laufwerken gesichert werden sollen, geben Sie y (yes, also ja) an der folgenden Eingabeaufforderung ein:

Step 5 of 6: Confirming that failover VMs should be backed up These failover VMs can be backed up:

AS-WINA--01-04F\_VM AS-SL10S3-A-02.PLATESPIN.COM\_VM

Would you like to backup VMs on local storage to USB drives?  $[y|n]$  y

An dieser Eingabeaufforderung werden die Namen der Failover-VMs aufgeführt, die gesichert werden können. Die Liste enthält ausschließlich lokal gespeicherte VMs. Weitere Informationen zu den verwendbaren USB-Laufwerken für die Sicherung finden Sie unter [Abschnitt 1.6,](#page-14-1)  ["Voraussetzungen für die Aufrüstung", auf Seite 15.](#page-14-1)

**WICHTIG:** Die Sicherung der VMs im USB-Speicher kann bis zu sechs Tage dauern, je nach Anzahl und Größe der VMs.

**SEHR WICHTIG:** Wenn Sie diese Option nicht wählen, werden die Failover-VMs im lokalen Speicher **nicht** gesichert. Nach der Aufrüstung müssen Sie alle Ursprungscomputer, die derzeit für die Reproduktion in den lokalen Speicher konfiguriert sind, erneut zu Forge hinzufügen.

Das Sicherungsprogramm zeigt einen Informationsbildschirm an:

Please ensure that external USB storage is plugged in. All data on external USB storage will be wiped out before backup. Press any key to continue...

Während der Sicherung wird außerdem eine Bestätigungsliste der Laufwerknamen aller an den Verwaltungscomputer angeschlossenen Speichergeräte angezeigt, die im weiteren Verlauf formatiert werden.

**8** Drücken Sie eine beliebige Taste. Der Bildschirm mit der abschließenden Warnmeldung wird geöffnet:

Step 6 of 6: Confirming backup Do you wish to begin the backup process?

 Please note that this process can take up to 6 days to complete, depending on the size of your protected workloads. During this time, incremental replications will be stopped. Do not disrupt this process or use the appliance until the backup has completed. [y|n]  $y$ 

**9** Geben Sie y (yes, also ja) ein. Die folgenden Angaben werden angezeigt:

Step 2 of 3: Pausing scheduled contracts

Das Programm beginnt die vorübergehende Unterbrechung der geplanten Vereinbarungen.

Nach Abschluss der Sicherung wird die folgende Ausgabe in der Eingabeaufforderung angezeigt (Beispiel):

The task Back up Forge failover VMs completed successfully. Backup Summary: The task "Validate user input" completed successfully. Step Setting Default Values completed successfully. Step Getting Required Passwords completed successfully. Step Validating Parameters completed successfully. Step Validating Contract Export completed successfully. Step Confirming that failover VMs should be backed up completed successfully. Step Confirming backup completed successfully. The task "Back up contracts" completed successfully. Step Gathering information about the Forge appliance completed successfully. Step Pausing scheduled contracts completed successfully. Step Exporting Forge Server Contracts completed successfully. The task Back up Forge failover VMs completed successfully. Step Enable ssh for root user on ESX completed successfully. Step Validate external USB disks completed successfully. Step Partition and format external USB disks completed successfully. Step Backup of ESX configuration completed successfully. Step Shut down Forge failover VMs completed successfully. Step Backup of Forge failover VMs on local storage completed successfully.

### <span id="page-21-0"></span>**2.2 Aufrüsten der Forge-Appliance**

<span id="page-21-1"></span>Sobald Sie die Forge-Appliance gesichert haben, rüsten Sie sie mit dem *Forge 11-Aufrüstungskit* von Version 2 auf Version 3 auf. Vor Beginn dieses Vorgangs muss die Lizenz für ESXi 5.5 zur Verfügung stehen. (Die ältere Lizenz für ESX 5.1 ist nach der Aufrüstung nicht mehr gültig.)

Dieser Abschnitt enthält folgende Informationen:

- [Abschnitt 2.2.1, "Informationen zum Forge 11-Aufrüstungsvorgang", auf Seite 23](#page-22-0)
- [Abschnitt 2.2.2, "Was Sie brauchen", auf Seite 23](#page-22-1)
- [Abschnitt 2.2.3, "Neukonfigurieren des RAID-Controllers auf der Hardware", auf Seite 23](#page-22-2)
- [Abschnitt 2.2.4, "Installieren des Hypervisors und der Forge-Komponenten", auf Seite 26](#page-25-0)
- [Abschnitt 2.2.5, "Lizenzieren von Microsoft-Produkten auf der Forge-Management-VM", auf](#page-29-0)  [Seite 30](#page-29-0)
- [Abschnitt 2.2.6, "Lizenzieren des ESXi 5.5-Hypervisors", auf Seite 32](#page-31-0)
- [Abschnitt 2.2.7, "Ausführen des Forge-Appliance-Konfigurators", auf Seite 33](#page-32-0)
- [Abschnitt 2.2.8, "Sichern der Werks-VM", auf Seite 33](#page-32-1)
- [Abschnitt 2.2.9, "Neustarten der Appliance", auf Seite 34](#page-33-0)
- [Abschnitt 2.2.10, "Konfigurieren der Appliance für den sofortigen Einsatz", auf Seite 34](#page-33-1)
- [Abschnitt 2.2.11, "Starten des PlateSpin Forge-Web-Clients", auf Seite 35](#page-34-0)
- [Abschnitt 2.2.12, "Produktlizenzierung", auf Seite 35](#page-34-1)

### <span id="page-22-0"></span>**2.2.1 Informationen zum Forge 11-Aufrüstungsvorgang**

Die Aufrüstung für die Forge 11.0-Appliance, Version 3 umfasst die folgenden Hauptschritte:

- Neukonfigurieren des RAID-Controllers
- Neuinstallation des Hypervisors
- Erneute Bereitstellung der Forge-Software (einschließlich Forge-Management-VM und Appliance Configuration Console ( ACC))
- Neulizenzierung aller Komponenten

<span id="page-22-3"></span>**HINWEIS:** Durch den Aufrüstungsvorgang werden alle Daten im lokalen Speicher der Forge-Appliance gelöscht.

### <span id="page-22-1"></span>**2.2.2 Was Sie brauchen**

Vor der Aufrüstung von Forge sollten Sie sich vergewissern, dass Sie über die folgenden Voraussetzungen verfügen:

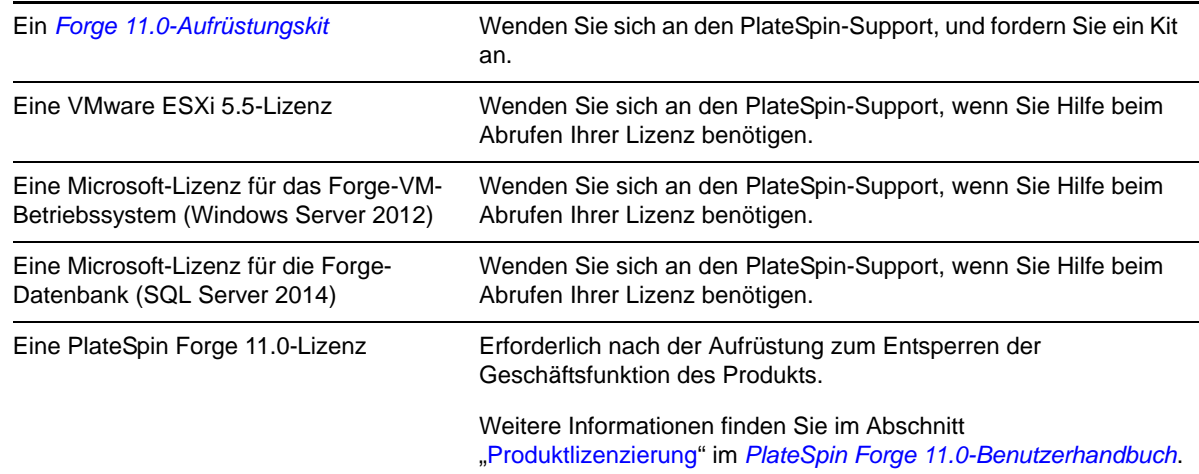

### <span id="page-22-2"></span>**2.2.3 Neukonfigurieren des RAID-Controllers auf der Hardware**

Verwenden Sie beim ersten Booten der Hardware das PERC-Konfigurationsprogramm, um den RAID-Controller für PlateSpin Forge zu konfigurieren.

#### **So konfigurieren Sie den RAID-Controller:**

<span id="page-22-4"></span>**1** Warten Sie während der Boot-Sequenz des Computers ca. 24 Sekunden ab bis dieser Bildschirm angezeigt wird

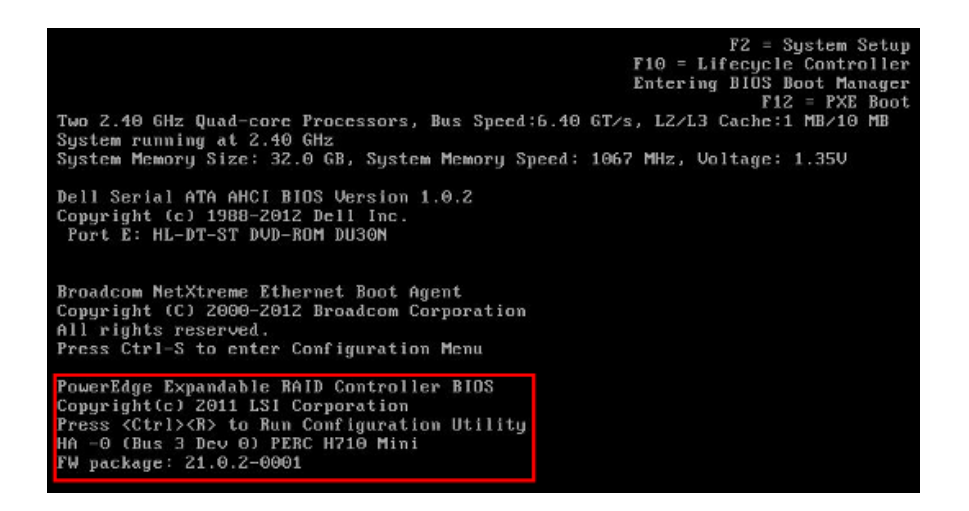

und drücken Sie anschließend Strg+R, um das PERC-Konfigurationsprogramm zu starten.

- **2** Konfigurieren Sie im Konfigurationsprogramm den PERC-RAID-Controller mit mehreren logischen Datenträgern, die alle sechs physischen Datenträger in einem einzigen RAID 5-Array umfassen:
	- **2a** Löschen Sie alle vorhandenen Datenträgergruppen:

**WICHTIG:** Denken Sie dabei daran, dass durch Löschen einer Datenträgergruppe auch alle Daten auf dieser Datenträgergruppe gelöscht werden.

- <span id="page-23-0"></span>**2a1** Wählen Sie auf der Seite *Virtueller Datenträger* eine vorhandene Datenträgergruppe aus und drücken Sie F2, um das Dialogfeld "Aktionen" zu öffnen.
- <span id="page-23-1"></span>**2a2** Wählen Sie im Dialogfeld die Option **Datenträgergruppe löschen** aus.

*Abbildung 2-1 PERC-Konfigurationsprogramm: Die Startseite "Virtueller Datenträger" wird auf der Dell PowerEdge 720-Hardware angezeigt.*

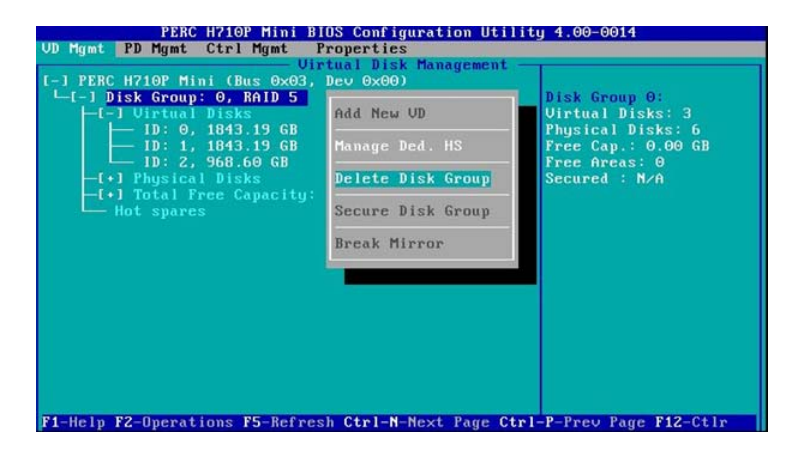

- **2a3** Wiederholen Sie die Schritte [Schritt 2a1](#page-23-0) und [Schritt 2a2](#page-23-1) bis alle Datenträgergruppen gelöscht sind.
- **2b** Erstellen Sie eine neue Datenträgergruppe für das Forge-System:
	- **2b1** Wählen Sie auf der Seite *Virtueller Datenträger* den Stamm der Baumansicht **PERC XXX**  Mini aus und drücken Sie F2, um das Dialogfeld "Aktionen" zu öffnen.
	- **2b2** Wählen Sie im Dialogfeld die Option **Neuen virtuellen Datenträger erstellen** aus, um die Seite *Neuen virtuellen Datenträger erstellen* zu öffnen.

*Abbildung 2-2 PERC-Konfigurationsprogramm: Die Seite "Neuen virtuellen Datenträger erstellen" wird auf der Dell PowerEdge 720-Hardware angezeigt.*

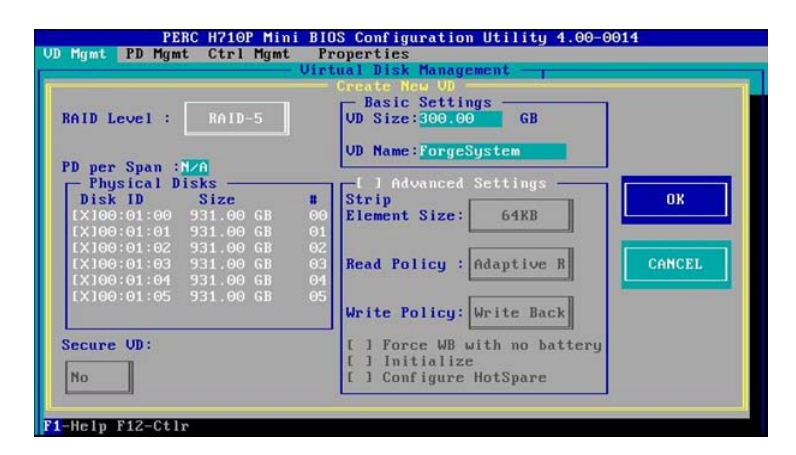

- **2b3** Konfigurieren Sie auf dieser Seite den neuen virtuellen Datenträger, indem Sie die folgenden Felder ausfüllen:
	- **RAID-Stufe:** Wählen Sie **RAID-5** aus.\*

\* Wählen Sie auf der Dell PowerEdge 610-Hardware **RAID-1** aus.

 **Physikalische Datenträger:** Wählen Sie alle verfügbaren physischen Datenträger aus.

**HINWEIS:** Die Größe der Datenträger kann variieren.

- **Größe des virtuellen Datenträgers:** Falls der PERC-Controller die Größe des Datenträgers in MB anzeigt, geben Sie 307200 ein. Falls die Größe des Datenträgers in GB angezeigt wird, geben Sie 300 ein.
- **Name des virtuellen Datenträgers:** Geben Sie ForgeSystem ein.

Klicken Sie auf **OK**, wenn diese Felder ausgefüllt sind.

- **2c** Erstellen Sie eine neue Datenträgergruppe für die Forge-Failover-VMs:
	- **2c1** Wählen Sie in der Baumansicht der Seite *Virtueller Datenträger* die Option Datenträgergruppe: 0, RAID 5 aus und drücken Sie F2, um das Dialogfeld "Aktionen" zu öffnen.
	- **2c2** Wählen Sie die Option **Neuen virtuellen Datenträger auswählen** aus, um die Seite *Virtuellen Datenträger in Datenträgergruppe 0 hinzufügen* zu öffnen.
	- **2c3** Konfigurieren Sie auf dieser Seite den neuen virtuellen Datenträger für das Failover, indem Sie die folgenden Felder ausfüllen:
		- **Größe des virtuellen Datenträgers:** Geben Sie für den Rest des Datenträgers die standardmäßige maximale Größe ein (also mindestens 4355 GB).
		- **Name des virtuellen Datenträgers:** Geben Sie FailoverVMs ein.

Klicken Sie auf **OK**, wenn diese Felder ausgefüllt sind.

- <span id="page-24-1"></span><span id="page-24-0"></span>**2d** Konfigurieren Sie die virtuellen Datenträger für eine Schnellinitialisierung:
	- **2d1** Wählen Sie in der Baumansicht der Seite *Virtueller Datenträger*die Option **Virtuelle Datenträger** > <**Datenträgername**> aus und drücken Sie F2, um das Dialogfeld "Aktionen" zu öffnen.
	- **2d2** Wählen Sie im Dialogfeld **Initialisierung** > **Schnellinitialisierung** aus. > **OK**.
	- **2d3** Wiederholen Sie [Schritt 2d1](#page-24-0) und [Schritt 2d2](#page-24-1) für jeden virtuellen Datenträger.

Die erste RAID-Konfiguration sollte wie folgt aussehen:

*Abbildung 2-3 PERC-Konfigurationsprogramm: Die letzte Seite "Virtueller Datentträger" wird auf der Dell PowerEdge 720- Hardware angezeigt.*

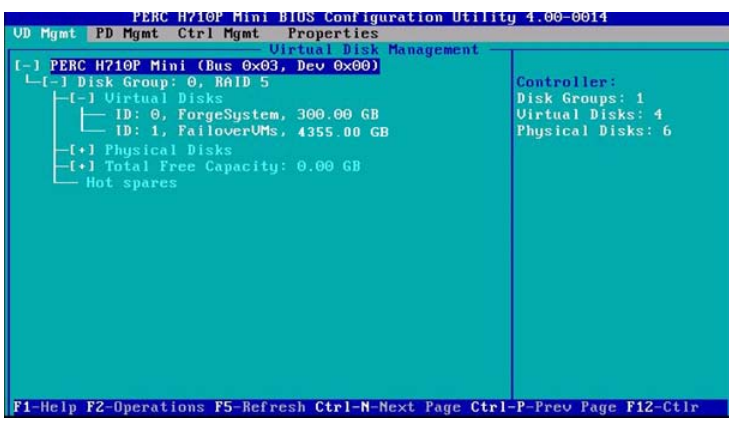

- **3** Drücken Sie die Esc-Taste, um das Konfigurationsprogramm für den Controller zu beenden.
- <span id="page-25-1"></span>**4** (Bedingt) Drücken Sie Strg+Alt+Entf, wenn Sie dazu aufgefordert werden. Der Server wird neu gestartet.

### <span id="page-25-0"></span>**2.2.4 Installieren des Hypervisors und der Forge-Komponenten**

In diesem Abschnitt finden Sie Informationen zum Installieren des Hypervisors und der Forge-Softwarekomponenten in Ihrer Appliance.

- ["Installieren von VMware ESXi 5.5.0 für die Appliance", auf Seite 26](#page-25-2)
- <span id="page-25-3"></span>["Herstellen einer Verbindung zum Forge-Verwaltungscomputer", auf Seite 27](#page-26-0)

### <span id="page-25-2"></span>**Installieren von VMware ESXi 5.5.0 für die Appliance**

Für PlateSpin Forge ist VMware ESXi 5.5 zur Steuerung der Forge-Management-VM erforderlich. Vergewissern Sie sich, dass Sie über die *PlateSpin Forge 11.0.0-Installations-CD* verfügen, um mit der Installation fortfahren zu können.

#### **So installieren Sie VMware ESXi 5.5.0 für die Forge Appliance:**

- **1** Schalten Sie die Appliance ein und drücken Sie beim Bootprompt F11.
- **2** Legen Sie beim Bootprompt die Installations-CD in das CD-ROM-Laufwerk ein.

Es kann einige Zeit dauern, bis das Dienstprogramm *Boot-Manager* angezeigt wird.

- **3** Wählen Sie im *Hauptmenü des Boot-Managers* die Option **BIOS-Boot-Menü** aus, um den *BIOS-Boot-Manager* zu starten.
- **4** Navigieren Sie im Dienstprogramm *BIOS-Boot-Manager* zur Option, die Ihnen das Booten von einem optischen Gerät (z. B. einem optischen SATA-Laufwerk) ermöglicht und drücken Sie anschließend die Eingabetaste.

**HINWEIS:** Der Name des optischen Geräts kann abhängig vom Gerätetreiber variieren, der auf der Appliance installiert ist.

**5** Wählen Sie im Forge-Installationsmenü *ESXi-Build* die Option **ESX-Skript-Installation für die Forge-Appliance** aus und drücken Sie anschließend die Eingabetaste, um das ESXi-Installationsprogramm zu laden.

Der Installationsvorgang wird am Bildschirm aktualisiert und durchläuft mehrere Stufen. Nach Abschluss des Vorgangs wird vor dem Neustart des Systems das folgende Dialogfeld angezeigt:

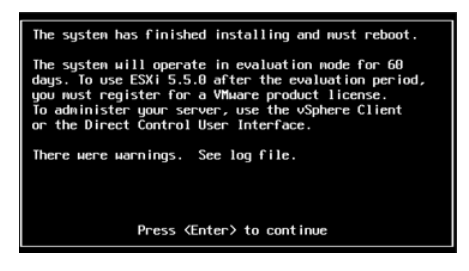

**HINWEIS:** Wenn Sie bei der Installation nicht anwesend sind, wird der Neustart des Systems automatisch ausgeführt. Sie sehen die ESXi-Konsole bei Ihrer Rückkehr.

Wenn bei der Installation Probleme auftreten, finden Sie weitere Informationen unter [Abschnitt 3.4, "Mögliche Fehler bei der ESXi-Installation", auf Seite 46](#page-45-1) in diesem Handbuch.

**6** Drücken Sie im Dialogfeld die Eingabetaste, um das System neu zu starten (oder lassen Sie das System den Neustart automatisch ausführen), und fahren Sie mit den Anleitungen unter ["Herstellen einer Verbindung zum Forge-Verwaltungscomputer", auf Seite 27](#page-26-0) fort.

### <span id="page-26-0"></span>**Herstellen einer Verbindung zum Forge-Verwaltungscomputer**

Um mit der Installation und Konfiguration der Appliance fortfahren zu können, müssen Sie eine direkte Verbindung zur Appliance über einen anderen Computer, den sogenannten "Verwaltungscomputer", herstellen. Sie sollten zu diesem Zweck früher einen Windows-Notebook-Computer (also einen Laptop) verwendet haben.

Dieser Abschnitt enthält folgende Informationen:

- ["Herstellen einer Verbindung zwischen der Appliance und dem Verwaltungscomputer", auf](#page-26-1)  [Seite 27](#page-26-1)
- ["Bereitstellen der OVF-Schablone", auf Seite 29](#page-28-0)

#### <span id="page-26-1"></span>**Herstellen einer Verbindung zwischen der Appliance und dem Verwaltungscomputer**

Gehen Sie für die Lizenzierungs- und Konfigurationsaufgaben in diesem Abschnitt folgendermaßen vor, um Ihren Verwaltungscomputer mit der Forge-Hardware-Appliance zu verbinden. Dazu müssen Sie eine physikalische Verbindung einrichten, die Konfiguration mit einer statischen IP-Adresse im gleichen Teilnetz wie Forge durchführen und anschließend den Verwaltungscomputer mit der Forge-Appliance neu verbinden. Dazu muss auch eine Managementverbindung aufgebaut werden, wodurch der Verwaltungscomputer Aspekte der Forge-Appliance-Software konfigurieren kann.

Dieser Abschnitt enthält folgende Informationen:

- ["Aufbauen einer physikalischen Verbindung", auf Seite 28](#page-27-0)
- ["Aufbauen einer Managementverbindung über den vSphere-Client", auf Seite 28](#page-27-1)

### <span id="page-27-0"></span>**Aufbauen einer physikalischen Verbindung**

**So bauen Sie eine physikalische Verbindung zwischen dem Verwaltungscomputer und der Forge-Appliance auf:**

<span id="page-27-2"></span>**1** Verwenden Sie eine der folgenden Methoden:

**Verbindung über einen Netzwerk-Switch:** Verbinden Sie beide Einheiten über ein Ethernet-Netzwerkkabel mit einem Netzwerk-Switch oder einem Hub:

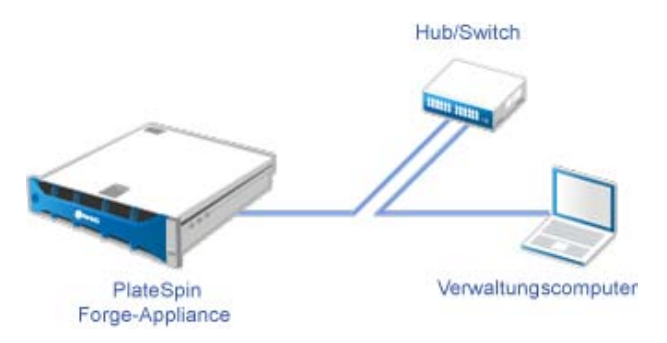

**Direkte Verbindung:** Verbinden Sie die PlateSpin Forge-Appliance und den Computer direkt über ein Crossover-Kabel:

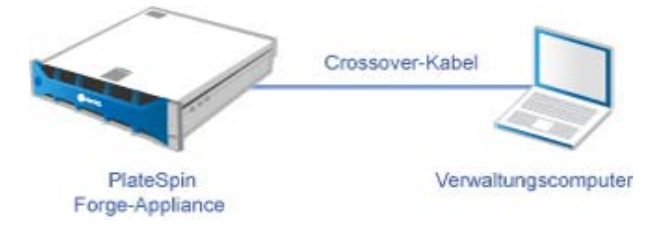

- **2** Schalten Sie die Forge-Appliance ein. Warten Sie mindestens 10 Minuten, bis das System vollständig gestartet ist, bevor Sie versuchen, eine Verbindung herzustellen.
- **3** Greifen Sie auf die TCP/IP-Eigenschaften des drahtgebundenen LAN-Adapters des Verwaltungscomputers zu und weisen Sie ihm eine IP-Adresse (192.168.1.205) und eine verknüpfte Teilnetzmaske (255.255.255.0) zu.

**HINWEIS:** Verwenden Sie nicht die folgenden IP-Adressen:

- 192.168.1.200: Wird vom Hypervisor verwendet.
- 192.168.1.210: Wird von der Forge-VM verwendet und von einem Dienstprogramm für die Appliance-Konfiguration automatisch zugewiesen.
- **4** Speichern Sie die Einstellungen und schließen Sie das Applet für die LAN-Eigenschaften.

### <span id="page-27-1"></span>**Aufbauen einer Managementverbindung über den vSphere-Client**

Wenn der Verwaltungscomputer physikalisch verbunden ist, müssen Sie die Managementverbindung zwischen dem Verwaltungscomputer und dem ESXi-Hypervisor und der Forge-Management-VM herstellen. Die Verbindung wird über den VMware vSphere-Client am Verwaltungscomputer aktiviert. Wenn Sie den vSphere-Client am Verwaltungscomputer verwenden, können Sie auf den ESXi-Hypervisor und die Forge-Management-VM zugreifen.

Sie haben ESXi 5.5. bereits auf der Forge-Appliance installiert. Über die physikalische Verbindung des Verwaltungscomputers mit der Forge-Appliance können Sie auf den vSphere-Client zugreifen und ihn herunterladen.

**HINWEIS:** Für den erfolgreichen Download benötigen Sie eine Internetverbindung. Sie können entweder den Link kopieren und den Client bei bestehender Verbindung herunterladen oder Sie laden den vSphere Client manuell von der VMware-Download-Site herunter (weitere Informationen hierzu finden Sie in der Beschreibung des Vorgangs weiter unten).

#### **Führen Sie am Verwaltungscomputer die folgenden Schritte aus, um das VMware Infrastructure Client-Programm zu installieren:**

- **1** Geben Sie in einem Browser die Forge-Hostadresse ein, um die Seite *VMware ESXi 5.5 Willkommen* zu öffnen, und wählen Sie anschließend **vSphere-Client herunterladen** aus.
- **2** Führen Sie am Download-Speicherort die Installations-.exe für den vSphere-Client aus.
- **3** Rufen Sie die vSphere-Client-Anmeldung auf und stellen Sie mithilfe der folgenden Parameter eine Verbindung zu PlateSpin Forge her:

**IP-Adresse:** 192.168.1.200

**Benutzername:** Root

**Passwort:** Password1

Der vSphere-Client wird geöffnet und ist mit dem Hypervisor verbunden.

#### <span id="page-28-0"></span>**Bereitstellen der OVF-Schablone**

Das im *PlateSpin Forge 11-Appliance-Aufbau-Kit* enthaltene USB-Flash-Laufwerk (erhältlich vom PlateSpin-Support) ist die VM-Datei .ovf, die im PlateSpin Forge 11.0.0.*x*-Release-Build verwendet wird. Sie greifen auf diese.ovf-Datei während des Installationsvorgangs zu, um die Forge-VM in ESXi zu importieren.

#### **Stellen Sie anhand der folgenden Schritte die OVF-Schablone bereit:**

- **1** Kopieren Sie den PlateSpin Forge 11.0-Appliance-VM-Ordner mit seinem gesamten Inhalt vom Medium mit dem *PlateSpin Forge 11-Appliance-Aufbau-Kit* zum Verwaltungscomputer.
- **2** Klicken Sie im vSphere-Client (siehe "Installieren von VMware ESXi 5.5.0 für die Appliance", [auf Seite 26](#page-25-2)) auf die Option **Datei** > **OFV-Schablone bereitstellen**.
- **3** Navigieren Sie im Dialogfeld *OVF-Schablone bereitstellen* zum Speicherort, an den Sie die .ovf-Datei heruntergeladen haben, und klicken Sie anschließend auf **Weiter**.
- **4** Geben Sie im Feld **Name** in der Ansicht *Name und Standort* als Namen für die importierte PlateSpin Forge-Management-VM PLATESPINFORGE01 ein und klicken Sie anschließend auf **Weiter**.
- **5** Wählen Sie in der Ansicht *Speicher* die Option **ForgeSystem** als Zielspeicherort aus und klicken Sie anschließend auf **Weiter**.
- **6** Wählen Sie in der Ansicht *Datenträgerformat* die Option **Thick Provision Eager Zeroed** aus und klicken Sie anschließend auf **Weiter**.
- **7** Wählen Sie in der Ansicht *Bereit zur Fertigstellung* die Option **Nach Bereitstellung einschalten** aus und klicken Sie anschließend auf **Fertigstellen**.

Der VM-Importvorgang sollte nach ca. 15 Minuten abgeschlossen sein.

**8** Suchen Sie im vSphere-Client die Forge-Management-VM (PLATESPINFORGE01), klicken Sie mit der rechten Maustaste auf die VM und benennen Sie sie zu PlateSpin Forge-Management-VM um.

- **9** Klicken Sie im vSphere-Client auf die Registerkarte **Konsole** und anschließend auf das Fenster der Fernkonsole.
- **10** Geben Sie auf der Seite *Produktschlüsseleinstellungen* den Produktschlüssel ein.
- **11** Legen Sie auf der Seite *Administratorkontoeinstellungen* das Administratorpasswort auf Password1 fest, klicken Sie auf **Fertigstellen** und melden Sie sich anschließend an (stellen Sie sicher, dass Sie Strg+Alt+Einfg drücken, um sich bei der VM anzumelden).

### <span id="page-29-0"></span>**2.2.5 Lizenzieren von Microsoft-Produkten auf der Forge-Management-VM**

NetIQ hat eine Microsoft-Volumenlizenzvereinbarung abonniert, die es uns ermöglicht, Windows Server 2012 und SQL Server 2014 auf der Forge-Management-VM vorzuinstallieren, ohne eine Lizenz für die jeweilige Installation aktivieren zu müssen. Sie müssen selbst keine Lizenz von Microsoft anfordern. Wenden Sie sich an den NetIQ-Support, um Hilfe bei Fragen oder Problemen mit der Microsoft-Produktlizenzierung zu erhalten.

### **Lizenzieren von Windows Server 2012**

Zur Aktivierung der Windows Server 2012-Lizenz stehen zwei Methoden zur Verfügung:

- ["Offline-Lizenzaktivierung per Telefon", auf Seite 30](#page-29-1)
- ["Aktivierung der Mehrfachaktivierungsschlüssellizenz", auf Seite 31](#page-30-0)

### <span id="page-29-1"></span>**Offline-Lizenzaktivierung per Telefon**

**So lizenzieren Sie Windows Server 2012 offline für die Forge-Management-VM und melden sich zum ersten Mal an:**

**1** Wählen Sie in der Programmbaumansicht des vSphere-Client (auf dem Verwaltungscomputer) das Element **PlateSpin Forge-Management-VM** aus und klicken Sie auf die grüne Schaltfläche **Wiedergabe**, um sie einzuschalten (falls nicht bereits geschehen).

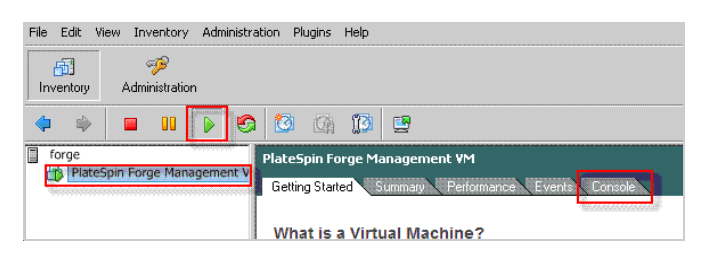

- **2** Klicken Sie auf die Registerkarte **Konsole** und anschließend in das Fenster der Fernkonsole.
- **3** Klicken Sie auf dem Windows Server 2012-Desktop mit der rechten Maustaste auf die Schaltfläche "Start" und wählen Sie anschließend die Option **Eingabeaufforderung (Admin)** aus, um die Befehlszeilenschnittstelle mit Administratorberechtigungen zu öffnen.
- **4** Geben Sie an der Befehlszeile vm-install ein.

Der Befehl ruft die Benutzeroberfläche für die Softwarelizenzierung (den Assistenten) auf, die für den Anruf bei Microsoft für die manuelle Lizenzaktivierung genutzt wird.

**5** Wählen Sie auf der Oberfläche Ihr Land oder Ihre Region aus, wählen Sie die gebührenfreie Nummer von Microsoft, notieren Sie sich die Bestätigungs-ID, die Sie vom automatischen Telefonsystem von Microsoft erhalten, und klicken Sie anschließend auf **Bestätigungs-ID eingeben**.

**6** Geben Sie auf der Seite *Bestätigungs-ID eingeben* des Assistenten auf der Oberfläche die Bestätigungs-ID ein, die Sie von Microsoft erhalten haben, und klicken Sie anschließend auf **Windows aktivieren**.

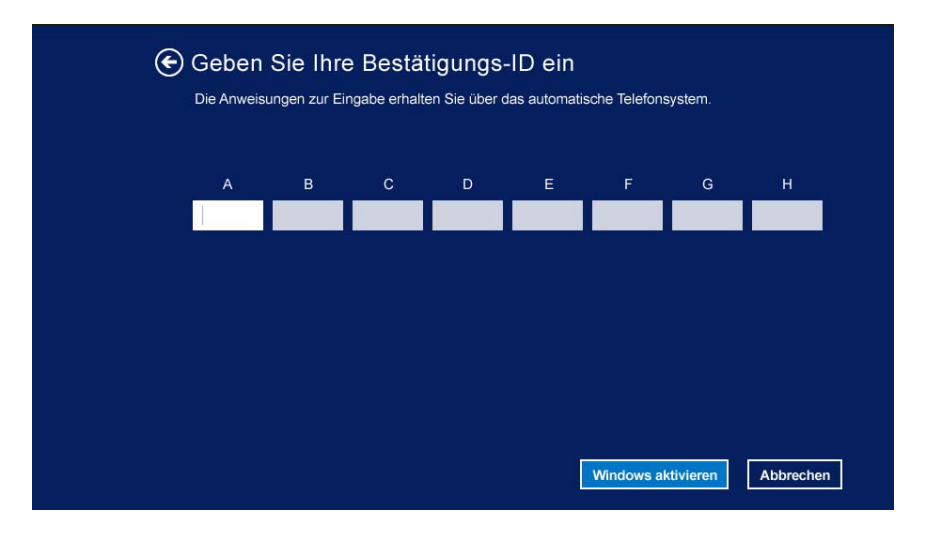

### <span id="page-30-0"></span>**Aktivierung der Mehrfachaktivierungsschlüssellizenz**

Als OEM-Anbieter haben Sie möglicherweise bereits eine Volumenlizenzvereinbarung mit Microsoft, um den Aktivierungsvorgang der Volumenlizenzmedien zu automatisieren und zu verwalten. Im Rahmen einer solchen Vereinbarung könnten Sie über eine Mehrfachaktivierungsschlüssellizenz (MAK) verfügen, die Ihnen die Verwendung eines Werkzeugs zur Befehlszeilenlizenzierung ermöglicht.

#### **So lizenzieren Sie Windows Server 2012 für die Forge-Management VM über eine Befehlszeile:**

**1** Wählen Sie in der Programmbaumansicht des vSphere-Client (auf dem Verwaltungscomputer) das Element **PlateSpin Forge-Management-VM** aus und klicken Sie auf die grüne Schaltfläche **Wiedergabe**, um sie einzuschalten (falls nicht bereits geschehen).

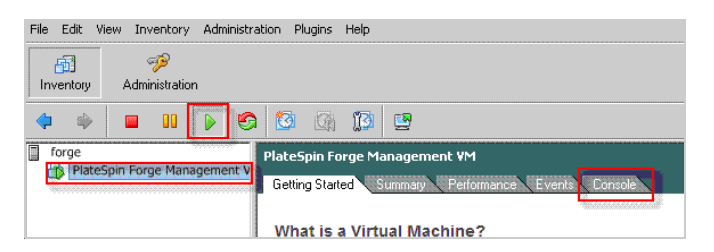

- **2** Klicken Sie auf die Registerkarte **Konsole**und anschließend in das Fenster der Fernkonsole.
- **3** Klicken Sie auf dem Windows Server 2012-Desktop mit der rechten Maustaste auf die Schaltfläche "Start" und wählen Sie anschließend die Option **Eingabeaufforderung (Admin)** aus, um die Befehlszeilenschnittstelle mit Administratorberechtigungen zu öffnen.
- **4** Geben Sie an der Befehlszeile slmgr.vbs /ipk <Mehrfachaktivierungsschlüssel> ein.

Der Befehl ruft ein Visual Basic-Skript auf, das die Lizenzierung auf dem Windows 2012 Server konfiguriert. Nach Ausführung des Skripts wird in einem Popup-Dialogfeld bestätigt, dass der Produktschlüssel erfolgreich installiert wurde.

**5** Klicken Sie im Dialogfeld auf **OK**, um die Schlüsselinstallation fertigzustellen.

### **Lizenzierung von SQL Server 2014**

#### **So lizenzieren Sie den SQL Server 2014 für die Forge-Management-VM:**

- **1** Öffnen Sie das Fernkonsolenfenster der aktiven Forge-Management-VM, klicken Sie auf **Start** und wählen Sie anschließend den Pfeil "Anwendungen" aus, der sich in der linken unteren Ecke des *Start*-Bildschirms befindet.
- **2** Erweitern Sie in der Kachelanordnung **Anwendungen** die Liste und scrollen Sie nach rechts, wo Sie das **SQL Server 2014-Installationscenter** finden.

**WICHTIG:** Wählen Sie NICHT die Anwendung *SQL Server-Installationscenter* aus, die unter der Kategorie **Microsoft SQL Server 2008** aufgelistet ist.

- **3** Klicken Sie in dieser Installationscenter-Anwendung auf **Wartung** > **Editionsupgrade**.
- **4** Wählen Sie im Dialogfeld *Editionsupgrade* die Option **Produktschlüssel eingeben** aus und geben Sie anschließend den Produktschlüssel ein, den Sie von Microsoft zur Aktivierung der OEM-Lizenz für den SQL Server 2014 auf der Forge-Management-VM erhalten haben.
- **5** Klicken Sie in den folgenden Dialogfeldern für die Aufrüstung so lange auf **Weiter** oder **Aufrüsten**, bis der Lizenzierungsvorgang abgeschlossen ist, und schließen Sie anschließend die Lizenzierungsanwendung.

**WICHTIG:** Im Fenster für die Microsoft SQL-Aufrüstung wird kein Fortschrittsbalken angezeigt. Die Aufrüstung kann einige Minuten dauern und Sie müssen warten, bis Sie eine Meldung erhalten, dass die Aufrüstung abgeschlossen ist, bevor Sie das Dialogfeld schließen.

### <span id="page-31-0"></span>**2.2.6 Lizenzieren des ESXi 5.5-Hypervisors**

<span id="page-31-1"></span>NetIQ hat eine VMware-Volumenlizenzvereinbarung abonniert, die es uns ermöglicht, ESXi 5.5 auf der Forge-Management-VM vorzuinstallieren, ohne eine Lizenz für die Installation aktivieren zu müssen. Als OEM-Wiederverkäufer und NetIQ-Partner müssen Sie die vSphere OEM-Lizenz aktivieren, wenn Sie eine Forge-Appliance für den Versand vorbereiten.

### **Abrufen des vSphere-Produktschlüssels**

#### **So rufen Sie die OEM-Produktschlüssel ab:**

- **1** Rufen Sie den VMware-Support unter einer der regionalen Telefonnummern an, die auf der Seite [Support-Kontakte](https://www.vmware.com/support/contacts/us_support.html) (https://www.vmware.com/support/contacts/us\_support.html) aufgelistet sind.
- **2** Geben Sie dem Support-Mitarbeiter die VMware-Kundennummer für NetIQ an (die im Lieferumfang des *Forge 11-Appliance-Aufbau-Kit* enthalten ist) und teilen Sie ihm mit, dass Sie eine Lizenz für PlateSpin Forge aktivieren möchten.

Der Mitarbeiter nennt Ihnen daraufhin einen ESXi 5.5-OEM-Produktschlüssel.

**3** Notieren Sie sich den ESXi 5.5-OEM-Produktschlüssel für die spätere Verwendung.

### **Aktivieren der ESXi 5.5-Lizenz**

**So aktivieren Sie die ESXi 5.5-Lizenz für die Forge-Management-VM:**

**1** Wählen Sie in der Baumansicht des VIC-Client den ESXi-Serverknoten aus, klicken Sie auf die Registerkarte **Konfiguration** und anschließend auf **Lizenzierte Funktionen**.

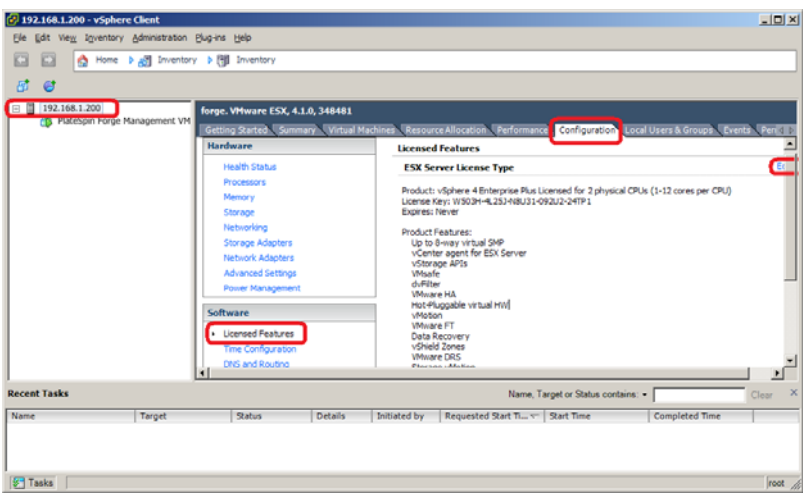

- **2** Klicken Sie in der oberen rechten Ecke der Client-Oberfläche auf **Bearbeiten** und wählen Sie **Diesem Host einen neuen Lizenzschlüssel zuweisen** aus.
- **3** Geben Sie im Dialogfeld *Lizenz zuweisen* Ihren Lizenzschlüssel ein und klicken Sie auf **OK**.

### <span id="page-32-0"></span>**2.2.7 Ausführen des Forge-Appliance-Konfigurators**

Nach der Installation der Komponenten ist die Forge-Appliance bereit für die Konfiguration.

#### **So konfigurieren Sie die Forge-Appliance nach der Installation:**

**1** Doppelklicken Sie auf dem Windows-Desktop der Forge-Management-VM auf die Verknüpfung **Forge-Appliance konfigurieren**.

Die Ausführung des Werkzeugs dauert ca. 2 Minuten. Die Konfiguration ist abgeschlossen, wenn auf der Systemkonsole an der Eingabeaufforderung die Meldung ERFOLG angezeigt wird.

**2** Fahren Sie die Forge-Management-VM in Windows herunter (**Einstellungen > Ein/Aus > Herunterfahren**).

### <span id="page-32-1"></span>**2.2.8 Sichern der Werks-VM**

Als Vorsichtsmaßnahme nach der Installation und Konfiguration müssen Sie die Forge-Management-VM auf der Forge-Appliance (auch Werks-VM genannt) sichern.

#### **So sichern Sie die Werks-VM:**

- **1** Überprüfen Sie, ob die Forge-Werks-VM heruntergefahren ist.
- **2** Drücken Sie an der lokalen Konsole der Forge-Appliance (d. h. am Dell Server iDRAC) die Tastenkombination Alt+F1.
- **3** Melden Sie sich als root an (Passwort: Password1).
- **4** Geben Sie an der Eingabeaufforderung der Konsole den folgenden Befehl ein:

```
python /opt/platespin/config/backup_forge_vm.py -f
```
Warten Sie, bis das Python-Skript den Werkssicherungsvorgang abgeschlossen hat:

![](_page_33_Picture_1.jpeg)

### <span id="page-33-0"></span>**2.2.9 Neustarten der Appliance**

#### **So starten Sie die Forge-Appliance-Software neu:**

Einige Aspekte der Appliance-Konfiguration werden erst nach dem nächsten Start wirksam. Sie müssen die Appliance neu starten, um den Neuaufbau fertigzustellen.

- **1** Entfernen Sie die *Forge 11.0-Installations*-CD.
- **2** Geben Sie an der Eingabeaufforderung der Konsole den Befehl reboot ein und drücken Sie die Eingabetaste.

Die Sequenz zum Herunterfahren wechselt den Bildschirm und blendet den Vorgang des Herunterfahrens aus.

**3** Drücken Sie Alt+F2, um zu dem Bildschirm zurückzukehren, der die Sequenz zum Herunterfahren anzeigt.

Forge ist nun neu aufgebaut und befindet im selben Zustand wie bei Versand ab Werk.

### <span id="page-33-1"></span>**2.2.10 Konfigurieren der Appliance für den sofortigen Einsatz**

Stellen Sie vor Beginn der Konfiguration der Appliance eine Verbindung zum Verwaltungscomputer her, und verwenden Sie das browserbasierte Dienstprogramm Forge Appliance Configuration Console (Forge ACC).

#### **So konfigurieren Sie die Appliance:**

- **1** Schalten Sie die Appliance-Hardware ein.
- **2** Konfigurieren Sie Forge anhand der Anleitungen im Abschnitt "Appliance-Konfigurationsverfahren" im *PlateSpin Forge 11.0-Handbuch der ersten Schritte*.

**HINWEIS:** Das *Handbuch der ersten Schritte* ist online unter (https://www.netiq.com/ documentation/platespin-forge-11/forge\_getstart/data/bookinfo.html) verfügbar.

### <span id="page-34-0"></span>**2.2.11 Starten des PlateSpin Forge-Web-Clients**

Die meisten Aktionen mit der Appliance führen Sie über den browserbasierten PlateSpin Forge-Web-Client durch.

Die folgenden Browser werden unterstützt:

- *Google Chrome*, Version 34.0 und höher
- *Microsoft Internet Explorer*, Version 11.0 und höher
- *Mozilla Firefox*, Version 29.0 und höher

**HINWEIS:** JavaScript (Active Scripting) muss in Ihrem Browser aktiviert sein:

- **Chrome:** Wählen Sie im Chrome-Menü **Einstellungen**, blättern Sie zu **Erweiterte Einstellungen anzeigen** und wählen Sie diese Option aus. Wählen Sie dann **Inhaltseinstellungen** > **Ausführung von JavaScript für alle Websites zulassen** aus.
- **IE:** Wählen Sie im Menü "Extras" **Internetoptionen** > **Sicherheit**. Klicken Sie auf **Stufe anpassen...**. Blättern Sie zu **Active Scripting** und wählen Sie es aus. Wählen Sie **Aktivieren**, klicken Sie im Warnfenster auf **Ja** und auf **OK**. Klicken Sie dann auf **Anwenden** > **OK**.
- **Firefox:** Klicken Sie auf **Extras** > **Einstellungen** > **Inhalt** und wählen Sie anschließend die Option **JavaScript aktivieren** aus.

#### **So starten Sie den PlateSpin Forge-Web-Client auf einem beliebigen Computer:**

**1** Öffnen Sie einen Webbrowser und wechseln Sie zu folgender Adresse:

http://*<Hostname | IP-Adresse>*/Forge

Ersetzen Sie *<Hostname | IP-Adresse>* durch den Hostnamen bzw. die IP-Adresse Ihrer Forge-VM.

Wenn SSL aktiviert ist, verwenden Sie https in der URL.

Wenn Sie sich zum ersten Mal bei PlateSpin Forge anmelden, wird der Browser automatisch zur Seite für die Lizenzaktivierung umgeleitet.

### <span id="page-34-1"></span>**2.2.12 Produktlizenzierung**

Für die Lizenzierung von PlateSpin Forge 11.0 benötigen Sie einen Lizenzaktivierungscode. Falls Sie nicht über einen PlateSpin Forge-Lizenzaktivierungscode verfügen, können Sie diesen über die [Customer Center-Website](http://www.netiq.com/center/) (http://www.netiq.com/center/) anfordern. Sie erhalten dann eine Email mit einem Lizenzaktivierungscode.

Sie können Ihre Produktlizenz entweder online oder offline aktivieren.

- ["Online-Lizenzaktivierung", auf Seite 35](#page-34-2)
- ["Offline-Lizenzaktivierung", auf Seite 36](#page-35-1)

### <span id="page-34-2"></span>**Online-Lizenzaktivierung**

Für die Online-Aktivierung von PlateSpin Forge Web benötigen Sie einen Internetzugang.

**HINWEIS:** HTTP-Proxys können während der Online-Aktivierung Fehler verursachen. Benutzern in HTTP-Proxy-Umgebungen wird die Offline-Aktivierung empfohlen.

#### **So aktivieren Sie eine Forge-Lizenz online:**

**1** Klicken Sie im PlateSpin Forge-Web-Client auf **Einstellungen > Lizenzen > Lizenz hinzufügen**. Die Seite "Lizenzaktivierung" wird angezeigt.

![](_page_35_Picture_161.jpeg)

**2** Wählen Sie **Online-Aktivierung**, geben Sie die Email-Adresse, die Sie auch bei der Auftragserteilung angegeben haben, sowie den erhaltenen Aktivierungscode an und klicken Sie anschließend auf **Aktivieren**.

Das System ruft die erforderliche Lizenz über das Internet ab und aktiviert das Produkt.

### <span id="page-35-1"></span>**Offline-Lizenzaktivierung**

Für die Offline-Aktivierung müssen Sie einen Lizenzschlüssel über das Internet abrufen (über einen Computer mit Internetzugang).

**HINWEIS:** Sie müssen über ein eLogin-Konto verfügen, um einen Lizenzschlüssel abrufen zu können. Wenn Sie bereits PlateSpin-Kunde sind und kein eLogin-Konto besitzen, müssen Sie zunächst eines erstellen. Verwenden Sie Ihren bestehenden PlateSpin-Benutzernamen (eine gültige bei PlateSpin registrierte E-Mail-Adresse) als Benutzernamen für Ihr eLogin-Konto.

#### **So aktivieren Sie eine Forge-Lizenz offline:**

- **1** Klicken Sie in der PlateSpin Forge Web Interface (PlateSpin Forge-Webschnittstelle) auf **Einstellungen** > **Lizenz** und anschließend auf **Lizenz hinzufügen**. Die Seite "Lizenzaktivierung" wird angezeigt.
- **2** Wählen Sie **Offline-Lizenzaktivierung** aus.
- **3** Verwenden Sie Ihre Hardware-ID, um auf der [Website für die PlateSpin Produktaktivierung](http://www.platespin.com/productactivation/ActivateOrder.aspx)  (http://www.platespin.com/productactivation/ActivateOrder.aspx) eine Lizenzschlüsseldatei zu erstellen. Darüber hinaus werden ein Benutzername, ein Passwort, die Email-Adresse, die Sie bei der Auftragserteilung angegeben haben, und der erhaltene Aktivierungscode benötigt.
- **4** Geben Sie den Pfad der Datei an oder suchen Sie danach und klicken Sie auf **Aktivieren**.

Die Lizenzschlüsseldatei wird gespeichert und das Produkt wird basierend auf dieser Datei aktiviert.

### <span id="page-35-0"></span>**2.3 Aufgaben nach Abschluss der Einrichtung**

- 1. Überprüfen Sie Folgendes:
	- Wenn Sie externe USB-Speichergeräte während der Sicherung an den [Verwaltungscomputer angeschlossen hatten, schließen Sie dieselben externen](#page-18-1)  Speichergeräte erneut an.
	- Die ESX-Netzwerknamen (bzw. ESX-Portgruppennamen) müssen mit den Namen vor der Aufrüstung übereinstimmen.
- Der aktuelle Hostname und die IP-Adresse des Forge-Hosts müssen mit dem Hostnamen und der IP-Adresse des bisherigen Forge 4-Hosts übereinstimmen.
- Der aktuelle ESXi-Hostname muss mit dem bisherigen Forge 4-ESX-Hostnamen übereinstimmen.
- 2. (Optional für internationale Versionen) Richten Sie PlateSpin Forge und Ihren Browser für die Verwendung in einer bestimmten unterstützten Sprache ein. Weitere Informationen hierzu finden Sie unter "Einrichtung der Sprache bei internationalen Versionen von PlateSpin Forge" im *PlateSpin Forge 11.0-Benutzerhandbuch*.
- 3. Konfigurieren Sie das Host-Netzwerk der Appliance so, dass der Reproduktions- oder Failover-Datenverkehr von Ihrem Hauptproduktionsnetzwerk getrennt bleibt. Weitere Informationen hierzu finden Sie unter "Einrichten des Appliance-Netzwerks" im *PlateSpin Forge 11.0- Benutzerhandbuch*.
- 4. Konfigurieren Sie die SMTP-Einstellungen, und fügen Sie Empfänger für die Email-Benachrichtigung hinzu. Weitere Informationen finden Sie unter "Einrichten automatischer E-Mail-Benachrichtigungen zu Ereignissen und Berichten" im *PlateSpin Forge 11.0- Benutzerhandbuch*.
- 5. (Optional) Erweitern Sie die Datenspeicherkapazität der Forge-Appliance. Weitere Informationen hierzu finden Sie unter "Using External Storage Solutions with PlateSpin Forge" (Verwenden von externen Speicherlösungen mit PlateSpin Forge) im *PlateSpin Forge 11.0- Benutzerhandbuch*.
- <span id="page-36-1"></span>6. Machen Sie sich mit der PlateSpin Forge Web Interface (PlateSpin Forge-Webschnittstelle) (siehe "Aufgestellt und in Betrieb" im *Benutzerhandbuch*) sowie mit dem Lebenszyklus des Workload-Schutzes ("Grundlegender Workflow für den Workload-Schutz und die Wiederherstellung" im *PlateSpin Forge 11.0-Benutzerhandbuch*) vertraut.

# <span id="page-36-0"></span>**2.4 Wiederherstellen der Appliance**

Vor der Wiederherstellung gehen Sie wie folgt vor:

- Verbinden Sie den Verwaltungscomputer mit der Appliance (siehe [Schritt 1 auf Seite 28](#page-27-2)).
- Prüfen Sie, ob sich das Ausgabeverzeichnis, das während der Sicherung erstellt und erfasst wurde, auf dem Verwaltungscomputer befindet (siehe [Schritt 3 auf Seite 20](#page-19-1)).
- Wenn Sie externe USB-Speichergeräte während der Sicherung an den Verwaltungscomputer angeschlossen hatten, schließen Sie dieselben externen Speichergeräte zur Wiederherstellung erneut an den Verwaltungscomputer an.
- Sie benötigen den Zugriff auf das Dienstprogramm PlateSpin.ForgeUpgrade\_ im PlateSpin Forge 11-Aufrüstungskit (beim PlateSpin-Support erhältlich).
- Der Befehl net use muss ausgeführt werden können (siehe Abschnitt 2.1.2, "Ausführen der [Forge-Sicherung", auf Seite 20\)](#page-19-0). Wenn der Befehl fehlschlägt, müssen Sie ggf. einige Ausnahmen für die Dateifreigabe in der Firewall hinzufügen oder die Firewall während der Aufrüstung komplett deaktivieren.
- Schließen Sie alle externen Speichergeräte an, die zuvor mit der Appliance verbunden waren.

So stellen Sie die Appliance wieder her:

- **1** Wechseln Sie an der Eingabeaufforderung des Verwaltungscomputers zum Arbeitsverzeichnis. Weitere Informationen zum Sicherungsverzeichnis finden Sie unter [Abschnitt 1.5,](#page-13-1)  ["Vorsichtsmaßnahmen für die Aufrüstung", auf Seite 14.](#page-13-1)
- **2** Falls nicht bereits erfolgt, extrahieren Sie den Inhalt der Datei PlateSpin.ForgeUpgrade\_11.0.0.xxxx.zip in dasselbe Volume, in dem sich das Ausgabeverzeichnis befindet (beispielsweise D:\forge\_backup), und wechseln Sie zum Unterverzeichnis \PlateSpin.ForgeUpgrade\_11.0.
- <span id="page-37-0"></span>**3** Führen Sie das Wiederherstellungsprogramm über die Befehlszeile aus, und geben Sie die Daten aus dem Konfigurationsarbeitsblatt ein. Beispiel:

```
PlateSpin.ForgeUpgrade.exe /restore /psserver=10.10.10.226 / 
username=administrator /esx_address=10.10.10.225 /esx_username=forgeuser /
outputfolder=D:\forge_backup\out
```
**HINWEIS:** Zum Ausführen dieses Dienstprogramms benötigen Sie Folgendes:

- Weitere Informationen zu den Parametern des Wiederherstellungsprogramms finden Sie in der zugehörigen Hilfedatei; führen Sie hierzu den Befehl PlateSpin. ForgeUpgrade.exe / help aus.
- Sie müssen einen Pfad eingeben, der auf das im Sicherungsprogramm angegebene Ausgabeverzeichnis /outputfolder verweist (siehe [Schritt 4 auf Seite 21\)](#page-20-0).
- **4** (Bedingt) Wenn die Passwörter nicht über die entsprechenden Parameter aus einer Datei bereitgestellt werden, geben Sie diese Passwörter auf Aufforderung ein:

```
Starting task "Validate user input".
Step 1 of 5: Setting Default Values
Step 2 of 5: Getting Required Passwords
     Please enter the password for PlateSpin server user 'administrator': 
********
```
Please enter the Forge Virtual Host password for user 'forgeuser': \*\*\*\*\*\*\*\*

Please enter the Forge Virtual Host superuser/root password: \*\*\*\*\*\*\*\*

**5** Geben Sie y (yes, also ja) an der folgenden Eingabeaufforderung ein:

Step 3 of 5: Validating Parameters Step 4 of 5: Confirming restore Do you wish to begin the restore process?

Please note that this process can take up to 4 days to complete, depending on the size of your protected workloads that were backed up to local USB storage. During this time, the protection contracts will not have been restored. Once the failover VMs have been restored, all existing contract data will be overwritten. Do not disrupt this process or use the appliance until the restore has completed.  $[y|n]$  y

**6** (Optional) Wenn Sie die Failover-VMs auf USB-Laufwerken gesichert hatten, geben Sie y (yes, also ja) an der folgenden Eingabeaufforderung ein:

Step 5 of 5: Confirming that failover VMs should be restored Proceed with restore Forge failover VMs from external USB storage? If so, please attach it now and answer "yes" to continue. If you answer "no" then USB restore will be skipped. [y|n]  $y$ 

**WICHTIG:** Wenn Sie diese Option wählen, kann die Wiederherstellung bis zu vier Tage dauern. Ansonsten ist die Wartezeit deutlich kürzer und liegt nur bei einigen Stunden.

Das Wiederherstellungsprogramm wird ausgeführt. Nach Abschluss wird der folgende Informationsbildschirm an der Konsole angezeigt (Beispiel):

```
The task Restore Forge failover VMs completed successfully.
Restore Summary:
The task "Validate user input" completed successfully.
         Step Setting Default Values completed successfully.
         Step Getting Required Passwords completed successfully.
         Step Validating Parameters completed successfully.
         Step Confirming restore completed successfully.
         Step Confirming that failover VMs should be restored completed 
successfully.
The task Restore previously backed up Forge failover VMs completed 
successfully.
         Step Enable ssh for root user on ESX completed successfully.
         Step Enable USB in ESX COS completed successfully.
         Step Validate external USB disks completed successfully.
         Step Gather list of Forge failover VMs to restore completed 
successfully.
         Step Restore Forge failover VMs from external USB storage completed 
successfully.
         Step Register VMs on shared storage completed successfully.
         Step Disable ssh for root user on ESX completed successfully.
The task Restore Forge failover VMs completed successfully.
         Step Update contracts completed successfully.
         Step Importing Forge Server Contracts completed successfully.
         Step Refreshing Forge ESX Server container completed successfully.
```
Die erste Zeile in der Ausgabe besagt, dass das Dienstprogramm erfolgreich ausgeführt wurde.

# <span id="page-38-0"></span>**2.5 Bestätigen der Appliance-Daten und Wiederaufnehmen des Schutzes**

Sobald die Forge 11-Appliance in der Version 3 wiederhergestellt ist, können Sie die Appliance-Daten bestätigen und den Workload-Schutz wieder aufnehmen. So nehmen Sie die Bestätigung vor:

- **1** Melden Sie sich über einen Windows-Computer, der eine Verbindung zur Appliance herstellen kann, mit dem vSphere-Client beim ESXi 5.5-Server an, und vergleichen Sie die Details der auf dem Server registrierten VMs:
	- **1a** Starten Sie den vSphere-Client, und stellen Sie eine Verbindung zur Forge-Appliance her.
	- **1b** Klicken Sie im linken Bereich auf das Stammverzeichnis des Inventars (entspricht dem ESX-Host).
	- **1c** Wechseln Sie zur Registerkarte **Virtual Machines** (Virtuelle Maschinen), und öffnen Sie die Datei [VM-list.csv](#page-19-2), die Sie während der Vorbereitung der Sicherung gespeichert hatten.
	- **1d** Vergleichen Sie die Anzahl der VMs im vSphere-Client mit der Anzahl der VMs, die gemäß den Angaben in der Datei VM-list.csv zum Zeitpunkt der Sicherung vorhanden waren. Die Anzahl muss übereinstimmen.
- **2** Starten Sie den Forge-Web-Client, und gehen Sie wie folgt vor:
	- **2a** Prüfen Sie, ob alle Workloads aufgeführt sind.
	- **2b** (Bedingt) Falls bestimmte Workload-Pläne immer noch unterbrochen sind, nehmen Sie die Reproduktion der Vereinbarung wieder auf.
- **3** Klicken Sie im Forge-Web-Client auf **Einstellungen > Container**, und prüfen Sie, ob diese neue Appliance ordnungsgemäß als VMware ESXi-Server, Version 5.5, aufgeführt ist.

# <span id="page-40-0"></span>3 <sup>3</sup>**Fehlersuche bei der Aufrüstung**

In diesem Abschnitt finden Sie Informationen für die Fehlersuche bei der Forge-Aufrüstung.

- [Abschnitt 3.1, "Überblick über das Sicherungs-/Wiederherstellungsprogramm", auf Seite 41](#page-40-1)
- [Abschnitt 3.2, "Parameter für das Aufrüstungsprogramm", auf Seite 42](#page-41-0)
- [Abschnitt 3.3, "Erzeugte Dateien im Verzeichnis /output", auf Seite 44](#page-43-0)
- [Abschnitt 3.4, "Mögliche Fehler bei der ESXi-Installation", auf Seite 46](#page-45-0)
- [Abschnitt 3.5, "Speicherorte der Protokolldateien", auf Seite 48](#page-47-0)
- [Abschnitt 3.6, "Fehlersuche für bestimmte Probleme", auf Seite 48](#page-47-1)
- [Abschnitt 3.7, "Bekannte Probleme", auf Seite 53](#page-52-0)

### <span id="page-40-1"></span>**3.1 Überblick über das Sicherungs-/ Wiederherstellungsprogramm**

Der Sicherungs- bzw. Wiederherstellungsvorgang kann mehrere Tage dauern. Die nachstehende Tabelle liefert einige Anhaltspunkte zur möglichen Zeitdauer, mit der Sie bei der Sicherung und Wiederherstellung von 4 TB Daten (mit 2 TB Sicherung der lokalen VMs) auf zwei USB-Laufwerken mit je 2 TB rechnen müssen.

![](_page_40_Picture_142.jpeg)

Bei einer Störung dieses Vorgangs (z. B. wegen eines Netzwerkausfalls zwischen dem Verwaltungscomputer und der Appliance, durch den die Sicherung oder Wiederherstellung nicht abgeschlossen werden kann) wird der Vorgang unterbrochen.

In diesem Fall können Sie einige bereits erledigte Schritte überspringen. Aus den Protokollen geht hervor, welche Schritte ordnungsgemäß abgeschlossen wurden und welche Schritte erneut ausgeführt werden müssen. Weitere Informationen hierzu finden Sie unter Abschnitt 3.3, "Erzeugte [Dateien im Verzeichnis /output", auf Seite 44](#page-43-0) und Abschnitt 3.5, "Speicherorte der Protokolldateien", [auf Seite 48](#page-47-0).

# <span id="page-41-0"></span>**3.2 Parameter für das Aufrüstungsprogramm**

Die nachstehende Tabelle zeigt Informationen zu den Befehlszeilenparametern für das Dienstprogramm PlateSpin.ForgeUpgrade.exe. Es gibt vier verschiedene Parametertypen:

- **Obligatorisch:** Parameter, die in der Befehlszeile angegeben werden müssen.
- **Optional:** Parameter, die optional in der Befehlszeile angegeben werden können.
- **Versteckt:** Parameter, die nicht in der mit dem Parameter "/help" angezeigten Befehlsliste angegeben sind, jedoch für die Fehlersuche verwendet werden können.
- **Debug:** Parameter, mit denen die PlateSpin-Entwicklungsabteilung das Debugging und die Tests des Dienstprogramms vornimmt.

![](_page_41_Picture_192.jpeg)

<span id="page-42-1"></span><span id="page-42-0"></span>![](_page_42_Picture_169.jpeg)

![](_page_43_Picture_162.jpeg)

# <span id="page-43-0"></span>**3.3 Erzeugte Dateien im Verzeichnis /output**

In diesem Abschnitt finden Sie die Namen und Beschreibungen der Dateien, die während der Aufrüstung ezeugt werden.

![](_page_43_Picture_163.jpeg)

![](_page_44_Picture_162.jpeg)

### <span id="page-44-0"></span>**3.3.1 Speicherorte der erzeugten Dateien**

Der Speicherort der Dateien, die während der Aufrüstung erstellt werden, ist abhängig vom Pfad, den Sie im Aufrüstungsparameter [/outputfolder](#page-42-0)oder [/zipfile](#page-42-1) angegeben haben. Auch die Kombination der Parameter, die beim Ausführen des Programms galten, ist hierfür entscheidend. Die nachstehende Tabelle zeigt diese Fälle:

![](_page_45_Picture_162.jpeg)

Einige Dateien sind an bestimmten ESX-Speicherorten zu finden:

![](_page_45_Picture_163.jpeg)

# <span id="page-45-0"></span>**3.4 Mögliche Fehler bei der ESXi-Installation**

- ["Beim Analysieren des Installationsskripts ist ein Fehler aufgetreten", auf Seite 46](#page-45-2)
- ["Der Forge-Systemdatenträger kann nicht anhand dessen erwarteter Größe identifiziert](#page-46-0)  [werden", auf Seite 47](#page-46-0)

### <span id="page-45-2"></span>**Beim Analysieren des Installationsskripts ist ein Fehler aufgetreten**

<span id="page-45-1"></span>Ursprung: Bei der Durchführung der VMware ESXi-Konfiguration tritt möglicherweise der folgende Fehler auf:

![](_page_46_Picture_0.jpeg)

- Erklärung: Dieser Fehler weist darauf hin, dass das Skript zur Überprüfung des Hardware-Modells fehlerhaft ist.
	- Aktion: Sie müssen Informationen über den Installationsvorgang einholen, um zu verstehen, welche Maßnahmen Sie zur Behebung des Problems ergreifen müssen.
		- **1** Drücken Sie Alt+F11. Durch diesen Befehl werden die ESXi-Warnmeldungen angezeigt, die sich auf den Fehler bei der Installation beziehen.
		- **2** Drücken Sie Alt+F1. Durch diesen Befehl wird die ESXi-Shell angezeigt, bei der Sie sich anmelden können, um die entsprechende Diagnoseprotokolldatei anzuzeigen:
			- **2a** Melden Sie sich mit diesem Berechtigungsnachweis an:

#### **Benutzername:** Root

**Passwort:** Drücken Sie die Eingabetaste, da das Passwortfeld leer bleiben soll (dies ist der Anfang der ESXi-Installation, daher ist noch kein Passwort festgelegt).

**2b** Navigieren Sie nach der Anmeldung zu /var/log/forge/ forge.log.

Diese Datei kann Aufschluss über die Ursachen der Fehler bei der Installation geben.

### <span id="page-46-0"></span>**Der Forge-Systemdatenträger kann nicht anhand dessen erwarteter Größe identifiziert werden**

Ursprung: [Bei der Durchführung der](#page-25-3)VMware ESXi-Installation sehen Sie möglicherweise den folgenden Fehler, wenn Sie Alt+F11 drücken, um die ESXi-Warnmeldungen zum Installationsfehler anzuzeigen:

Unable to identify the forge system disk by its expected size

Erklärung: Dies ist ein Hinweis darauf, dass Sie im Zuge der Aufrüstung möglicherweise weitere Datenträger hinzugefügt haben und es nun erforderlich ist, den RAID-Controller neu zu konfigurieren.

# <span id="page-47-0"></span>**3.5 Speicherorte der Protokolldateien**

Anhand dieser Installationsprotokolle können Sie Probleme mit der Konfiguration der Forge-Appliance diagnostizieren:

- Das automatische ESXi-Installationsprogramm schreibt Protokolldateien am Speicherort /var/ log/messages.
- Die Forge-Installationsprotokolle sind unter /var/log/forge/ zu finden.

Weitere Informationen zu den Speicherorten der Protokolle für das Forge-Aufrüstungsprogramm finden Sie unter [Abschnitt 3.3, "Erzeugte Dateien im Verzeichnis /output", auf Seite 44](#page-43-0).

## <span id="page-47-1"></span>**3.6 Fehlersuche für bestimmte Probleme**

In diesem Abschnitt werden einige Probleme behandelt, die unter Umständen bei der Forge-Aufrüstung auftreten können. Einige Probleme mit geeigneten Korrektur- oder Abhilfemaßnahmen:

- ["Fehler beim Importieren der Forge-Server-Vereinbarungen", auf Seite 48](#page-47-2)
- \* "Fehler bei der Aufgabe "Sichern der Vereinbarungen". Teil des Pfads [<Beispielpfad>\GetForgeVmInfo\\_Result.xml nicht gefunden", auf Seite 49](#page-48-0)
- ["Halten Sie alle Aufträge an, oder warten Sie ab, bis alle Aufträge abgeschlossen sind, und](#page-48-1)  [starten Sie dann erst die Aufrüstung.", auf Seite 49](#page-48-1)
- ["Fehler beim "Bestätigen der Benutzereingabe". Keine Verbindung zum Forge-Server möglich.",](#page-48-2)  [auf Seite 49](#page-48-2)
- \* "Fehler beim "Bestätigen der Benutzereingabe". Fehler beim Anmelden. Überprüfen Sie Ihren [Berechtigungsnachweis, und versuchen Sie es erneut.", auf Seite 50](#page-49-0)
- \* "Fehler beim "Bestätigen der Benutzereingabe". Keine Verbindung zum PlateSpin-Server unter [<IP-Adresse> möglich", auf Seite 50](#page-49-1)
- \* "Fehler beim "Bestätigen der Benutzereingabe". Keine Verbindung zum Forge-ESX-Server unter [<IP-Adresse> möglich", auf Seite 50](#page-49-2)
- \* "Fehler beim "Bestätigen der Benutzereingabe". Der Administrator hat keinen Zugriff auf den [PlateSpin-Server", auf Seite 51](#page-50-0)
- \* "Fehler beim "Bestätigen der Benutzereingabe". Die Passwortdatei ist nicht vorhanden", auf [Seite 51](#page-50-1)
- ["Fehler bei der Authentifizierung für den root-Benutzer", auf Seite 51](#page-50-2)
- ["Fehler beim Sichern oder Wiederherstellen über USB-Laufwerk: Gerät schreibgeschützt", auf](#page-50-3)  [Seite 51](#page-50-3)
- ["Fehler beim Sichern auf das USB-Speichergerät, da die angeschlossenen USB-Geräte nicht](#page-51-0)  [erkannt werden können", auf Seite 52](#page-51-0)
- ["Fehler beim Verwenden von externem freigegebenem Speicher \(z. B. NAS\)", auf Seite 52](#page-51-1)

### <span id="page-47-2"></span>**Fehler beim Importieren der Forge-Server-Vereinbarungen**

Erklärung: Die folgende Meldung wird angezeigt:

Step 2 of 2: Importing Forge Server Contracts The task failed. "C:\bin\PlateSpin.ForgeUpgrade\11.0.0.5180\PlateSpin.ForgeUpgrade \ForgeUpgrade.zip" Could not be found. Mögliche Ursache: Die exportierten Daten befinden sich nicht am richtigen Speicherort. Aktion: Wenn Sie den Parameter /outfolder verwenden, muss dieser auf den Ordner verweisen, in dem sich die Ausgabedateien der Sicherung befinden. Wenn Sie den Parameter /outfolder nicht verwenden, müssen sich die Ausgabedateien der Sicherung in demselben Ordner befinden wie die ausführbare Datei.

### <span id="page-48-0"></span>**Fehler bei der Aufgabe "Sichern der Vereinbarungen". Teil des Pfads**

### **<***Beispielpfad***>\GetForgeVmInfo\_Result.xml nicht gefunden**

Mögliche Ursache: Dieser Fehler kann darauf hinweisen, dass Sie versuchen, das Forge-Aufrüstungsprogramm über einen Netzwerkpfad auszuführen. In der Datei "ForgeUpgrade.log" wird das Manifest wie folgt dargestellt:

Type: System.IO.DirectoryNotFoundException

### <span id="page-48-1"></span>**Halten Sie alle Aufträge an, oder warten Sie ab, bis alle Aufträge abgeschlossen sind, und starten Sie dann erst die Aufrüstung.**

Fehleranzeige: Ggf. wird die folgende Meldung angezeigt:

There are jobs running. Please stop all jobs or wait for them to complete before running the upgrade.

- Erklärung: Der PlateSpin-Server ist ausgelastet, da derzeit noch Vorgänge ausgeführt werden.
	- Aktion: Pausieren Sie alle Reproduktionen, und warten Sie ab, bis alle Vorgänge beendet sind, oder brechen Sie die laufenden Vorgänge ab.

### <span id="page-48-2"></span>**Fehler beim "Bestätigen der Benutzereingabe". Keine Verbindung zum Forge-Server möglich.**

- Erklärung: Während der Validierungsphase in der Sicherung oder Wiederherstellun[g ist die](#page-57-3)  [Authentifizierung](#page-57-3) [fehlgeschlagen, obwohl Sie das Passwort fehlerfrei](#page-57-2)  [eingegeben haben.](#page-57-2)
- Mögliche Ursache: Dies weist darauf hin, dass sich eine Firewall auf dem Forge-Server befindet, die den Zugriff verhindert.
	- Aktion: Führen Sie einen der folgenden Schritte aus:
		- Bearbeiten Sie die Firewall-Einstellungen so, dass die Freigabe von Dateien auf dem Forge-Host für das Netzwerk aktiviert wird, in dem sich der Verwaltungscomputer befindet, und versuchen Sie es erneut.
		- Deaktivieren Sie die Firewall vorübergehend, und versuchen Sie es erneut.
		- Führen Sie ein Werkzeug auf einem Computer aus, der sich in demselben Teilnetz befindet wie der PlateSpin-Server.

### <span id="page-49-0"></span>**Fehler beim "Bestätigen der Benutzereingabe". Fehler beim Anmelden. Überprüfen Sie Ihren Berechtigungsnachweis, und versuchen Sie es erneut.**

Fehleranzeige: Ggf. wird die folgende Meldung angezeigt:

Step 3 of 5: Validating Parameters The task "Validate user input" failed. Failed to login. Please check your credentials and try again.

Protokolle: In der Stapel-Ablaufverfolgung der Hauptprotokolldatei wird eine Ausnahme aufgeführt (nachfolgend ein Beispiel):

> Message: Multiple connections to a server or shared resource by the same user, using more than one user name, are not allowed. Disconnect all previous connections to the server or shared resource and try again

Sonstige Symptome: Wenn Sie den Befehl "net use" auf dem Verwaltungscomputer ausführen, wird eine Meldung in folgender Form angezeigt (Beispiel):

Disconnected \\<*psserver*>\d\$ Microsoft Windows Network

<*psserver*> steht hierbei für den Wert, der für den Parameter psserver angegeben wurde. Beispiel:

Disconnected \\10.99.160.72\d\$ Microsoft Windows Network

- Mögliche Ursache: Eine net use-Verbindung ist bereits vorhanden, da Sie das Dienstprogramm bereits zuvor ausgeführt hatten.
	- Aktion: Führen Sie den Befehl net use <*Verbindung*> aus, wobei <*Verbindung*> die entsprechenden Angaben enthält. Beispiel:

net use \\10.99.160.72\d\$ /d

### <span id="page-49-1"></span>**Fehler beim "Bestätigen der Benutzereingabe". Keine Verbindung zum PlateSpin-Server unter <***IP-Adresse***> möglich**

Fehleranzeige: Die folgende Meldung wird angezeigt (Beispiel):

The task "Validate user input" failed. Unable to connect to the PlateSpin server at '10.99.160.72'. Verify that the address is correct

- Mögliche Ursache: Die Verbindung zum PlateSpin-Server wird über einen Domänenbenutzer hergestellt.
	- Aktion: Geben Sie den PlateSpin-Server-Berechtigungsnachweis für einen Benutzer (nicht für einen Domänenbenutzer) oder für einen Domänenadministrator ein.

### <span id="page-49-2"></span>Fehler beim "Bestätigen der Benutzereingabe". Keine Verbindung zum Forge-**ESX-Server unter <***IP-Adresse***> möglich**

Fehleranzeige: Die folgende Meldung wird angezeigt (Beispiel):

The task "Validate user input" failed. Unable to connect to the Forge ESX server at '10.99.163.112'. Please ensure that the address, username, and password are correct and retry

- Mögliche Ursache: Der Berechtigungsnachweis für forgeuser (oder einen anderen berechtigten Benutzer) ist ungültig.
	- Aktion: Geben Sie den gültigen Berechtigungsnachweis für den ESX-Server ein.

### <span id="page-50-0"></span>**Fehler beim "Bestätigen der Benutzereingabe". Der Administrator hat keinen Zugriff auf den PlateSpin-Server**

Fehleranzeige: Ggf. wird die folgende Meldung angezeigt:

The task "Validate user input" failed. The user 'administrator' does not have access to the PlateSpin server at '10.99.160.72'. Verify that the username and password are correct

Erklärung: Sie haben das falsche Passwort für den Administrator eingegeben.

Aktion: Geben Sie das richtige Paßwort ein.

### <span id="page-50-1"></span>**Fehler beim "Bestätigen der Benutzereingabe". Die Passwortdatei ist nicht vorhanden**

Fehleranzeige: Ggf. wird die folgende Meldung angezeigt:

The task "Validate user input" failed. An exception occurred while reading the password file. Error: {0}

Erklärung: Die Passwortdatei kann nicht gelesen werden oder ist überhaupt nicht vorhanden.

Aktion: Prüfen Sie alle Passwortdateien.

### <span id="page-50-2"></span>**Fehler bei der Authentifizierung für den root-Benutzer**

Fehleranzeige: Ggf. wird die folgende Meldung angezeigt:

The task Back up Forge failover VMs failed. Authentication for user "root" failed with result: FAILED

- Erklärung: Sie haben das falsche Passwort für den Superuser oder den root-Benutzer eingegeben.
	- Aktion: Geben Sie das richtige Passwort für den root-Benutzer ein.

### <span id="page-50-3"></span>**Fehler beim Sichern oder Wiederherstellen über USB-Laufwerk: Gerät schreibgeschützt**

- Kontext: Das USB-Laufwerk ist relativ neu, wurde jedoch bereits bei Sicherungs-/ Wiederherstellungsvorgängen genutzt.
- Mögliche Ursache: Der Einhängestatus des USB-Laufwerks kann sich mitten in der laufenden Sicherung zum schreibgeschützten Status ändern. Dieser Fall kann eintreten, wenn das USB-Laufwerk ausfällt.
	- Aktion: Wiederholen Sie den Vorgang, oder verwenden Sie ein neues USB-Gerät.

### <span id="page-51-0"></span>**Fehler beim Sichern auf das USB-Speichergerät, da die angeschlossenen USB-Geräte nicht erkannt werden können**

- Erklärung: Die Sicherung schlägt fehl, und es wird eine Fehlermeldung angezeigt, dass die USB-Geräte nicht erkannt wurden. Sie werden aufgefordert, die USB-Geräte anzuschließen.
- Mögliche Ursache: Unzuverlässige Erkennung der USB-Geräte auf ESX (allgemein).
	- Aktion: Führen Sie Folgendes aus:
		- **1** Fahren Sie den Verwaltungscomputer herunter.
		- **2** Schließen Sie die USB-Geräte an.
		- **3** Schalten Sie den Verwaltungscomputer ein.

### <span id="page-51-1"></span>**Fehler beim Verwenden von externem freigegebenem Speicher (z. B. NAS)**

Erklärung: Das Aufrüstungsprogramm zeigt einen Fehler an, dass die VMs nicht importiert werden können. Beispiel:

> Step 6 of 7: Register VMs on shared storage - 23 Apr 2014 10:00:14,560 WARN - Failed to register VM <vm\_name>.vmx on NAS datastore <nas\_name>| 23 Apr 2014 10:00:14,968 WARN - Failed to process VM <vm\_name>.vmx. Exception: System.ApplicationException: Could not find virtual machine <vm name>.vmx

Mögliche Ursache: Der freigegebene Speicher wurde nicht vor Beginn der Wiederherstellung hinzugefügt.

Aktion: Importieren Sie die VMs wie folgt:

- **1** Starten Sie den Wiederherstellungsvorgang erneut.
- **2** Wiederholen Sie den Wiederherstellungsvorgang mit denselben Optionen wie beim letzten Versuch, bis Folgendes angezeigt wird:

 Step 5 of 5: Confirming that failover VMs should be restored Proceed with restore Forge failover VMs from external USB storage? If so, please attach it now and answer "yes" to continue. If you answer "no" then USB restore will be skipped.  $[y|n]$ 

**3** Geben Sie n ein. Die Wiederherstellung des USB-Speichers wird übersprungen.

Der Wiederherstellungsvorgang wird wieder aufgenommen, und die folgende Meldung wird angezeigt:

Step 1 of 1: Register VMs on shared storage - INFO - Successfully registered VM <vm\_name>.vmx on NAS datastore <nas name> The task Restore previously backed up Forge failover VMs completed successfully.

Anschließend wird die folgende Meldung angezeigt:

```
Starting task Restore Forge failover VMs.
Step 1 of 3: Update contracts
Step 2 of 3: Importing Forge Server Contracts \-/
Step 3 of 3: Refreshing Forge ESX Server container
The task Restore Forge failover VMs completed successfully.
Restore Summary:
The task "Validate user input" completed successfully.
         Step Setting Default Values completed successfully.
        Step Getting Required Passwords completed successfully.
         Step Validating Parameters completed successfully.
         Step Confirming restore completed successfully.
         Step Confirming that failover VMs should be restored 
completed successfully.
The task Restore previously backed up Forge failover VMs 
completed successfully.
         Step Register VMs on shared storage completed 
successfully.
The task Restore Forge failover VMs completed successfully.
         Step Update contracts completed successfully.
         Step Importing Forge Server Contracts completed 
successfully.
         Step Refreshing Forge ESX Server container completed 
successfully.
```
- **4** Prüfen Sie die importierten VMs.
	- **4a** Wählen Sie die einzelnen importierten VMs im vSphere-Client aus:
	- **4b** Wechseln Sie zur Registerkarte **Summary** (Zusammenfassung).
	- **4c** (Bedingt) Ist die VM mit einer Meldung gekennzeichnet (nachfolgend ein Beispiel)?

msg.uuid.altered: This virtual machine might have been moved or copied (msg.uuid.altered: Diese VM wurde möglicherweise verschoben oder kopiert)

Wählen Sie **I Moved it** (Ich habe sie verschoben), so dass die UUID für die VM beibehalten wird.

[Weitere Informationen finden Sie im VMware-Knowledge-Base-](http://kb.vmware.com/selfservice/microsites/search.do?language=en_US&cmd=displayKC&externalId=1541)[Artikel:](http://kb.vmware.com/selfservice/microsites/search.do?language=en_US&cmd=displayKC&externalId=1541) *Changing or keeping a UUID for a moved virtual machine* (Ändern oder Beibehalten der UUID für eine verschobene virtuelle Maschine).

### <span id="page-52-0"></span>**3.7 Bekannte Probleme**

In diesem Abschnitt werden einige bekannte Anomalien und Probleme aufgeführt, die während der Aufrüstung auftreten können. Die nachstehende Liste gibt Ihnen einen Überblick:

- **Parameter esx\_username:** Zum Aktivieren von SSH für den root-Benutzer ist das forgeuser-Konto (oder ein anderes berechtigtes Konto) erforderlich. Wenn root anstelle von forgeuser (oder eines anderen berechtigten Kontos) angegeben wurde, fordert das Dienstprogramm nicht separat zur Eingabe des Passworts für das forgeuser-Konto auf. Das Dienstprogramm wird in diesem Fall nur dann ordnungsgemäß ausgeführt, wenn SSH bereits für den root-Benutzer aktiviert ist.
- **Einige VMs sind nach der Wiederherstellung nicht registriert:** Falls einige VMs nicht erneut registriert werden, sobald die Wiederherstellung abgeschlossen ist und der Container aktualisiert wurde, ist die Vereinbarung nicht mehr verwendbar, und sie muss erneut erstellt werden. Zur Behebung dieses Problems können Sie die Wiederherstellung wiederholen.
- **NFS-Datenablagen:** Die NFS-Datenablagen wurden nicht getestet und sind unter Umständen nicht funktionsfähig.
- **"GetForgeVMInfo"-Dateien:** Wenn in der Protokolldatei der Eintrag (not on domain), also "nicht in der Domäne", aufgeführt ist, wird diese Ausgabe in der .xml-Datei als leer dargestellt: <Domäne></Domäne>.
- **Anschließen eines USB-Laufwerks während der Aufrüstung:** Wenn Sie während der Aufrüstung ein USB-Laufwerk an den Verwaltungscomputer anschließen, ist die Anzeige der Konsole fehlerhaft, bis sie turnusgemäß aktualisiert wird. Die Eingabeaufforderungen der Konsole werden hierbei durch andere Texte überlagert. Falls ein Problem beim USB-Gerät auftritt, sind die angezeigten Fehler möglicherweise nicht leserlich.

### <span id="page-54-0"></span>A <sup>A</sup>**Aufrüsten von Forge 3.***x***, Appliance 2**

<span id="page-54-1"></span>Beim Aufrüsten von Forge 3.*x* (Appliance 2) auf Forge 4 (Appliance 2) werden die Daten aus der bisherigen Installation automatisch durch das Installations-/Aufrüstungsprogramm PlateSpinForgeSetup-4.0.0.1231.exe exportiert und wieder importiert.

Für die Aufrüstung von Forge 3.1, 3.3 oder 3.4 (Appliance 2) auf Forge 4.0 (Appliance 2) müssen Sie die dokumentierten Schritte ausführen. Eine detaillierte Beschreibung dieser Schritte finden Sie im Abschnitt *[Aufrüsten von Forge 3.1, 3.3 oder 3.4](https://www.netiq.com/documentation/platespin_forge_4/forge_upgrade/data/b1ah96jp.html) (https://www.netiq.com/documentation/platespin\_forge\_4/ forge\_upgrade/data/b1ah96jp.html)* im *PlateSpin Forge 4.0-Aufrüstungshandbuch*.

**HINWEIS:** Das Dienstprogramm PlateSpinForgeSetup-4.0.0.1231.exe ist im *Forge 11- Aufrüstungskit* enthalten, das Sie vom PlateSpin-Support beziehen können.

Vergewissern Sie sich, dass Sie das Dienstprogramm in der PlateSpin Forge Management-VM ausführen, die Sie aufrüsten.

# <span id="page-56-0"></span>**Glossar**

<span id="page-56-2"></span>**Appliance-Management-Software.** Software, die entweder eine Terminal-Konsole (Getty) oder eine proprietäre, browserbasierte Schnittstelle (Forge Appliance Configuration Console, *Forge ACC*) verwendet, um zu Installations- und Konfigurationszwecken (beispielsweise zum Einrichten der Host/VM-IP-Adressen, Hostnamen und für die Benutzerpasswortkonfiguration) eine direkte Verbindung zu einer Appliance herstellt.

**Appliance-Version.** [Die Version der](#page-56-2) Appliance-Management-Software, mit der die Netzwerkeinstellungen für den Forge-ESX-Host und die Forge-Appliance-VM verwaltet werden. Die Appliance (Version) 1 nutzt eine Getty-Oberfläche, die Appliance (Version) 2 dagegen das Django Web-Framework und die ACC-Schnittstelle. Eine Aktualisierung der Appliance-Version ergibt sich vorwiegend aus Änderungen an der zugrunde liegenden VMware-ESX-Version.

Ermitteln Sie die Appliance-Version Ihrer Forge-Einheit anhand einer der folgenden Methoden:

• **Forge-Web-Client:** Auf der Seite *Help* > *About* (Hilfe > Info) der ACC finden Sie die Appliance-Versionsnummer. Diese Methode ist nur bei der Neukonfiguration von Forge möglich.

• **Lokale Konfigurationsschnittstelle:** Schließen Sie einen Bildschirm an die Appliance an, und schalten Sie ihn ein. Wenn der blaue Bildschirm der Forge-Konsole angezeigt wird, verwenden Sie die Appliance-Version 1. Wird der ESX-Konfigurationsbildschirm geöffnet, wird Appliance-Version 2 verwendet.

• **Remote-Konfigurationsschnittstelle:** Starten Sie die Forge Appliance Configuration Console (ACC) in einem Webbrowser, und geben Sie dabei die IP-Adresse Ihrer Forge-Einheit an (http:// <*forge\_esx\_server*>:1000). Wenn die Verbindung mit der ACC möglich ist, wird Appliance-Version 2 verwendet.

**Arbeitsverzeichnis.** Speicherort im Netzwerk, an den das Forge-Aufrüstungskit kopiert wird. Beispiel: D:\forge\_backup\11.0\_kit.

**Ausführbare Forge-Installations-/Aufrüstungsdatei.** Die ausführbare Datei, die die Forge-Appliance-Software aufrüstet. Die ausführbare Datei (auch als "Aufrüstungsprogramm" bezeichnet) ist im *Forge 11-Aufrüstungskit* enthalten.

<span id="page-56-1"></span>**Forge-Appliance.** Ein Forge-Appliance-Host mit einer virtuellen Maschine, auf der ein Microsoft Windows-Betriebssystem ausgeführt wird und die Forge-Software installiert ist.

**Forge-Appliance-Hardware.** [Dell-Hardware \(PowerEdge 1950, 2950, R610, R710, R620 oder R720\),](http://www.avnet.com)  [die vom PlateSpin-Partner A](http://www.avnet.com)vnet, Inc. vertrieben wird. Die erworbene Version von PlateSpin Forge wird dabei auf einem bestimmten Dell-Modell installiert. Weitere Informationen finden Sie unter [Abschnitt 1.1, "Mögliche Forge-Konfigurationen", auf Seite 9](#page-8-2).

**Forge-Appliance-Host.** Die VMware ESX-Software, die auf unterstützter Hardware ausgeführt wird.

**Forge-Software.** Von NetIQ entwickelte PlateSpin-Software für den Schutz eines spezifischen virtuellen Workloads (also das Betriebssystem, die Middleware und Daten einer ESX VM) unter Verwendung einer Virtualisierungstechnologie. Im Fall eines Ausfalls oder einer Katastrophe am Produktionsserver, kann eine virtualisierte Reproduktion eines Workloads im Zielcontainer (einem VM-Host) aktiviert werden und weiterhin normal ausgeführt werden bis die Produktionsumgebung wiederhergestellt ist.

**Neuaufbau.** Der Vorgang der Konfiguration der Forge-Dell-Hardware, des Forge-ESX-Hosts und der Forge-Appliance, die auf Windows 2003 Server ausgeführt wird.

<span id="page-57-1"></span>**outputdirectory.** (auch **Ausgabeverzeichnis**). Speicherort im Netzwerk, an dem wichtige Sicherungsdaten auf dem Verwaltungscomputer gespeichert werden. Beispiel: D:\forge\_backup\out.

**Schutzvertrag.** Eine Sammlung aktuell aktiver Einstellungen, die sich auf den gesamten Lebenszyklus eines Workload-Schutzes beziehen (*Inventar hinzufügen*, ursprüngliche und fortlaufende *Reproduktionen*, *Failover*, *Failback* und *Erneut schützen*).

<span id="page-57-2"></span>**Sicherung.** Vorgang, bei dem die vorhandenen Datenbankdaten (vorhandene Workloads und Vereinbarungen) exportiert werden. Hierbei werden auch die VMs gesichert, die sich in der lokalen Datenablage auf dem Forge-Appliance-Host befinden.

**Vereinbarungsdaten.** Exportierte Daten für die Schutzvereinbarungen. Das Aufrüstungsprogramm speichert diese in einer .zip-Datei.

*Siehe auch* Schutzvereinbarungen.

<span id="page-57-0"></span>**Verwaltungscomputer.** Ein Windows-Computer, der extern vom Appliance-Host zur Durchführung der Aufrüstung verwendet wird. Wir empfehlen Ihnen, für diesen Vorgang ein Notebook zu verwenden, da für den Aufbau der Forge-Hardware-Appliance und den Konfigurationsvorgang eine direkte Verbindung zur Dell-Hardware erforderlich ist, die als Forge-Appliance-Host verwendet wird.

<span id="page-57-3"></span>**Wiederherstellen.** Der Vorgang, bei dem vorhandene Datenbankdaten (Workloads und Vereinbarungen) in dem Zustand importiert werden, in dem sie vor der Sicherung vorlagen. Hierbei werden auch alle lokalen VMs wiederhergestellt, die sich zuvor auf dem Forge-Appliance-Host befunden haben.